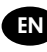

EN HP Designjet Z5200 Printer series Introductory Information

- **2HM** HP Designjet Z5200 印表機系列 資訊導引
- KO HP Designjet Z5200 프린터 시리즈 기본 정보

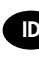

ID Printer HP Designjet Seri Z5200 Informasi Pendahuluan

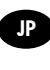

JP HP Designjet Z5200 プリンタ シリーズ 基本情報

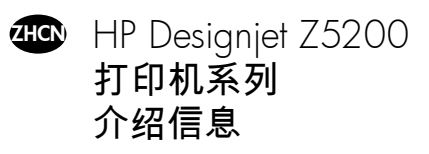

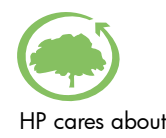

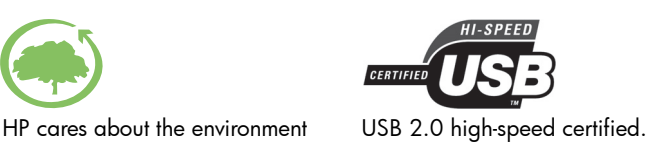

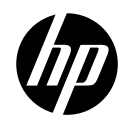

ID Terdaftar di Deperindag provinsi DKI Jakarta No. 0089/1.824.51

## Introductory Information

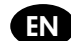

### Other sources of information

A complete guide to your printer, *Using your printer*, is available on the CD that comes with your printer. That guide provides information on the following topics:

- Introduction to your printer
- $\bullet$  Installing the software
- $\bullet\;$  Personalizing the printer
- Paper handling
- Printing
- Color management •
- Retrieving printer usage intormation
- Handling ink cartridges and printheads •
- Maintaining the printer
- Accessories
- Troubleshooting paper issues
- Troubleshooting print-quality issues
- Troubleshooting ink-cartridge and printhead issues •
- Troubleshooting general printer issues •
- Front-panel error messages
- HP Customer Care •
- Printer specitications

Further information is available at HP's support Web site (http://www.hp.com/go/z5200/knowledge\_center/).

### Legal notices

© Copyright 2009 Hewlett-Packard Development Company, L.P.

The information contained herein is subject to change without notice. The only warranties for HP Products and services are set forth in the express warranty statement accompanying such products and services. Nothing herein should be construed as constituting an additional warranty. HP shall not be liable for technical or editorial errors or omissions contained herein.

### Safety precautions

The following precautions ensure the proper use of the printer and prevent the printer from being damaged. Follow these precautions at all times.

- Use the power supply voltage specified on the nameplate. Avoid overloading the printer's electrical outlet with multiple devices.
- Ensure that the printer is well grounded. Failure to ground the printer may result in electrical shock, fire and susceptibility to electromagnetic interference.
- Do not disassemble or repair the printer yourself. Contact your local HP Service Representative for service, see *Using your printer.*
- Use only the electrical cord supplied by HP with the printer. Do not damage, cut or repair the power cord. A damaged power cord can cause fire or electric shock. Replace a damaged power cord with an HP-approved power cord.
- Do not allow metal or liquids (except those used in HP Cleaning Kits) to touch the internal parts of the printer. Doing so may cause fire, electric shock or other serious hazards.
- Power off the printer and unplug the power cable from the power outlet in any of the following cases:
	- When placing your hands inside the printer •
	- If there is smoke or an unusual smell coming from the printer
	- If the printer is making an unusual noise not heard during normal operation
	- If a piece of metal or a liquid (not part of cleaning and maintenance routines) touches internal parts of the printer
	- During a thunderstorm •
	- During a power failure

## The front panel

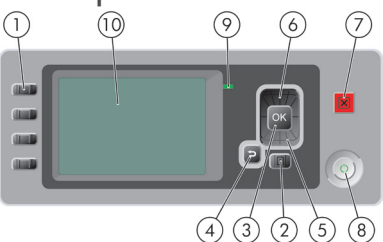

The front panel has the following components:

- 1. The four direct-access keys: View ink levels, View loaded paper, Unload paper, Form feed and cut.
- 2. Menu key: Press to return to the main menu of the front-panel display. If you are already on the main menu it will display the status screen.
- 3. OK key: To confirm an action while in a procedure or interaction. To enter a submenu. To select a value when given an option.
- 4. Back key: To go to the previous step in a procedure or interaction. To go to the upper level, or leave the option in the menu, or when given an option.
- 5. Down key: To go down in a menu or option, or to decrease a value, for example when configuring the frontpanel display contrast or the IP address.
- 6. Up key: To go up in a menu or option, or to increase a value, for example when configuring the front-panel display contrast or the IP address.
- 7. Cancel key: To abort a procedure or interaction.
- 8. Power key: To turn the printer off or on; it also has a light to indicate the printer's status. If the power key light is off, the printer is off. If the power key light is blinking green, the printer is starting up. If the power key light is green on, the printer is on. If the power key light is amber on, the printer is in standby. If the power key light is blinking amber, the printer needs attention.
- 9. LED light: Indicates the printer's status. If the LED light is solid green, the printer is ready. If it is flashing green, the printer is busy. If it is solid amber, there is a system error. If it is flashing amber, the printer needs attention.
- 10. Front-panel display: displays errors, warnings and information on using your printer.

## Load a roll onto the spindle

Ensure the sheet tray is closed.

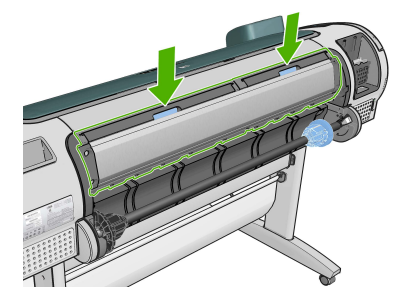

1. Remove the right-hand end of the spindle from the printer, then the other end. Do not insert your fingers into the spindle supports during the removal process.

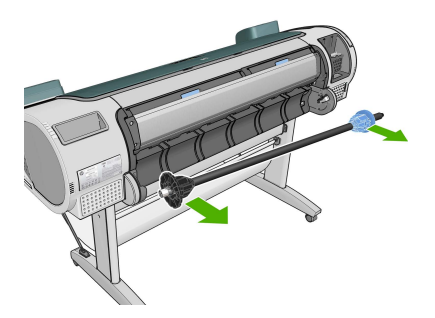

2. The spindle has a stop at each end to keep the roll in position. The blue stop can be removed to mount a new roll; it slides along the spindle to hold rolls of different widths. Remove the blue paper stop from the end of the spindle.

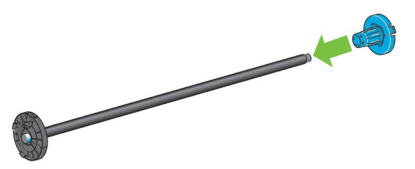

3. If your roll has a three-inch cardboard core, ensure that the core adaptors supplied with the printer have been installed.

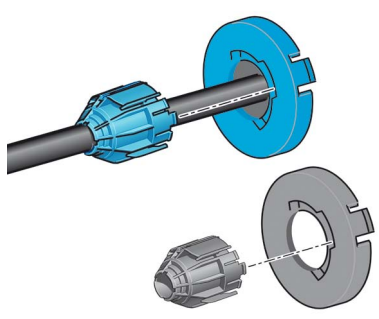

4. If the roll is long, rest the spindle horizontally on a table and load the roll on the table.

You may need two people to handle a large roll.

5. Slide the new roll onto the spindle. Make sure the paper type is oriented as shown. If it is not, remove the roll, turn it 180 degrees and slide it back on to the spindle. There are labels on the spindle showing the correct orientation.

From the back of the printer, the blue stop is fitted onto the right-hand end of the spindle.

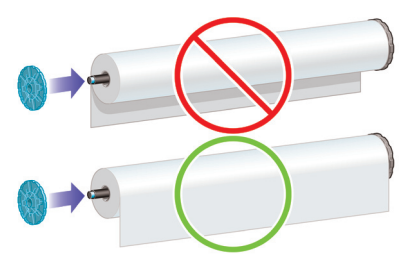

Introductory Information 3

Ensure both ends of the roll are as close to the spindle stops as possible.

6. Put the blue paper stop onto the open end of the spindle, and push it towards the end of the roll.

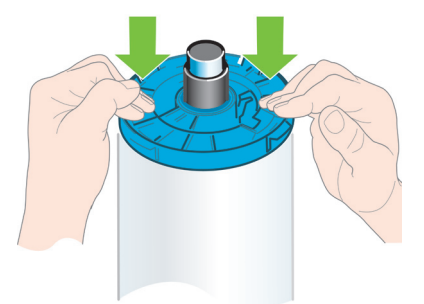

7. Ensure the blue paper stop is pushed in as far as it goes, until both ends are against the stops.

If you are a regular user of different paper types, you can change rolls more quickly if you preload rolls of different paper types on different spindles. Extra spindles are available for purchase.

## Load a roll into the printer

To start this procedure, you must have a roll loaded on the spindle.

1. Standing behind the printer, rest the spindle's black end on the left side roll holder. Do not put the end completely into the roll holder.

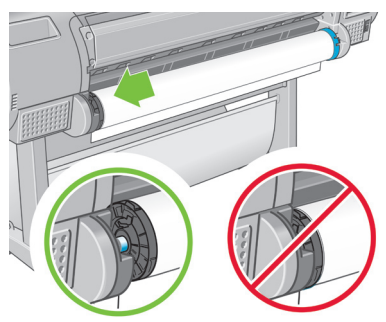

2. Rest the blue end of the spindle on the right side roll holder.

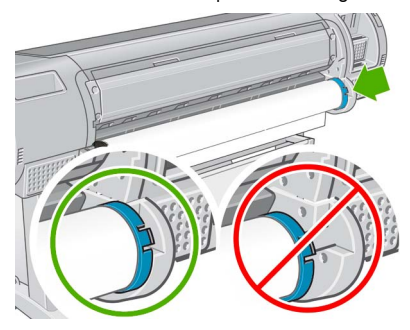

3. With both hands, push the spindle into both roll holders at the same time. The spindle snaps into place.

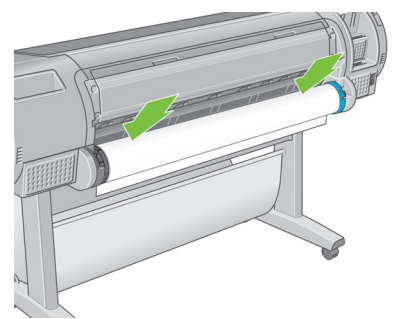

4. If the edge of the roll is torn (sometimes due to tape used to hold the end of the roll) or not straight, pull the paper slightly beyond the cutting groove and use a cutter to cut a straight edge.

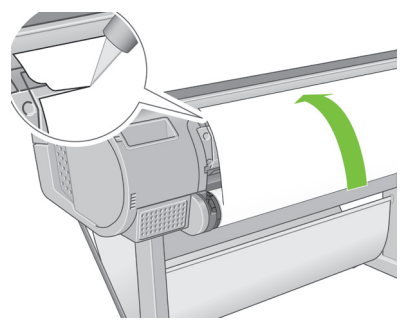

Cut the paper as straight as possible, as uneven paper does not load correctly.

5. Insert the edge of the paper into the feeder.

Do not push your fingers inside the printer's paper path.

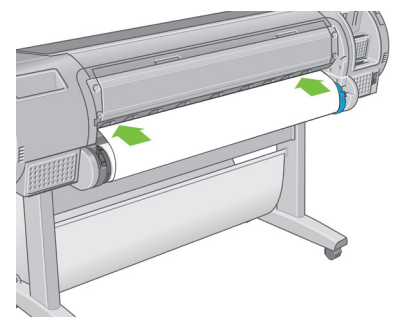

6. Roll the spindle into the feeder until you feel resistance. The printer detects the paper and feeds it automatically into the printer.

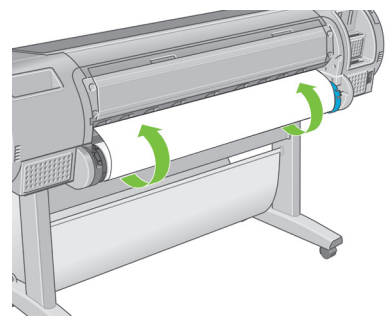

- 7. Once the paper is fed into the printer, the front-panel display asks whether you are loading a roll or a sheet. Select Roll with the Up and Down keys and press OK.
- 8. Select your paper category and type.

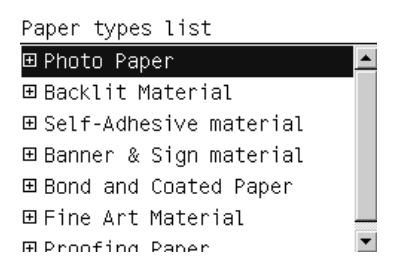

- 9. The printer checks the alignment and measures the width.
- 10. The front panel may ask whether you would like to cut a strip off the leading edge of the paper; reply Yes or No.
- 11. Check whether there are any further messages on the front panel.
- 12. When the roll is aligned, the front panel displays the 'Ready' message and the printer is ready to print. If the roll is not aligned, follow the instructions on the front-panel display.
- 13. If the paper is loose on the roll, lightly rewind from the end of the spindle until tight.

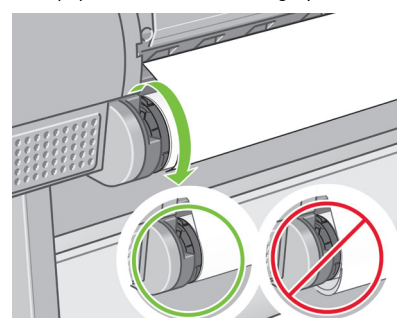

When prints fall into the basket, they can be torn or marked by ink from other prints. To avoid this, catch your prints as they are cut from the roll and do not stack prints in the basket. Alternatively, turn off the automatic cutter, and use the Form feed and cut key to release your print.

## Load a single sheet

Any loaded roll or sheet must be unloaded before loading a sheet.

For sheets thicker than 0.5 mm, you must have space behind the printer equal to the length of the sheet.

1. Standing in front of the printer, open the sheet tray.

If the tray is difficult to open, try opening from behind the printer.

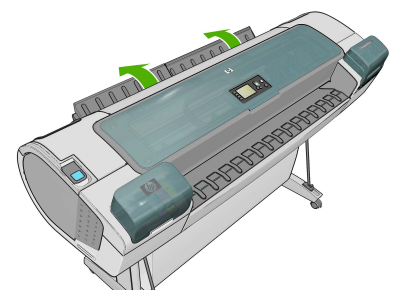

2. Insert the sheet into the feeder. Load your sheet aligned with the load line and insert until the paper will not continue, with thicker sheets you feel resistance. The printer detects the sheet in three seconds. A countdown begins on the front-panel display.

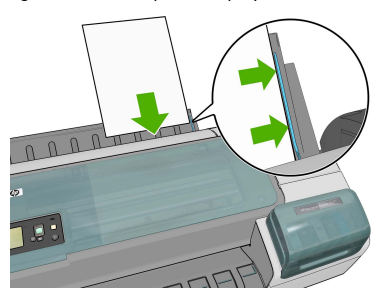

Do not push your fingers inside the printer's paper path.

- 3. After the countdown, the paper feeds into the printer. Guide the sheet into the printer; this is especially important with thicker papers.
- 4. The front-panel display asks if you are loading a roll or a sheet. Select Sheet with the Up and Down keys.
- 5. Select your paper category and type.

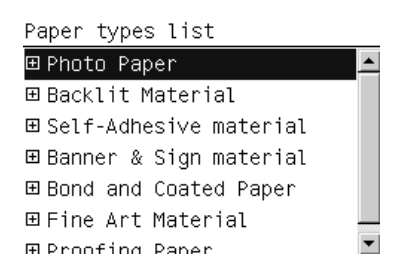

6. If you selected Sheet in the Paper Load menu, the printer checks the alignment and measures the sheet. Depending on the length of the sheet, it feeds out the front of the printer.

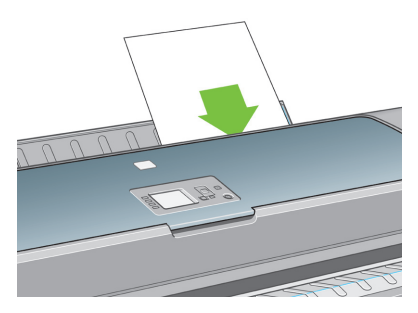

7. If the paper has been loaded successfully, the front panel displays the 'Ready' message and the printer is ready to print. If the paper is not straight, follow the instructions on the front-panel display.

When correctly loaded, the sheet is in the back of the printer.

## Color calibration

Color calibration enables your printer to produce consistent colors with the particular printheads, inks and paper type that you are using, and under your particular environmental conditions. After color calibration, you can expect to get identical prints from any two different printers situated in different geographical locations.

Calibration should be done in any of the following circumstances:

- Whenever a printhead is replaced •
- Whenever a new paper type is introduced that has not yet been calibrated with the current set of printheads •
- Whenever a certain amount of printing has been done since the last calibration
- Whenever the printer has been turned off for a long period of time •
- Whenever the environmental conditions (temperature and humidity) change significantly

The printer driver usually reminds you with an alert whenever you need to perform color calibration, unless you have disabled the alerts. However, there will be no alert if the environmental conditions change.

You should calibrate a paper type before creating its color profile; however, you can later recalibrate without needing to recreate the color profile.

You can turn off color calibration from the front panel: select the Image Quality Maintenance menu icon, then set Enable color calibration to OFF. In this case, the printer will use a default calibration set in the factory for all paper types. If you later turn color calibration back on, it will still remember any calibrations that you performed earlier.

You can check the color calibration status of the currently loaded paper at any time by pressing the View loaded paper key on the front panel. The status may be one of the following:

- PENDING: The paper has not been calibrated. (Whenever you update the printer's firmware, the color calibration status of all papers is reset to PENDING.)
- OBSOLETE: The paper has been calibrated, but the calibration is now out of date for one of the reasons mentioned above, and should be repeated.
- OK: The paper has been calibrated, and the calibration is up to date. •
- N/A: This paper cannot be calibrated. The following paper types cannot be calibrated: plain paper, transparent materials, and textured glossy paper (such as HP Collector Satin Canvas). They can, however, be profiled.

You can start color calibration in the following ways:

- From the printer driver alert that recommends calibration.
- From the HP Color Center: Select Paper Preset Management > Calibrate Paper.
- From the front panel: Select the Image Quality Maintenance menu icon, then Calibrate color.

The calibration process is fully automatic and can be performed unattended after you have loaded paper of the type you wish to calibrate—which should be A4, Letter or any larger size.

The process takes about 8–10 minutes and consists of the following steps.

1. A calibration test chart is printed, which contains patches of each ink used in your printer.

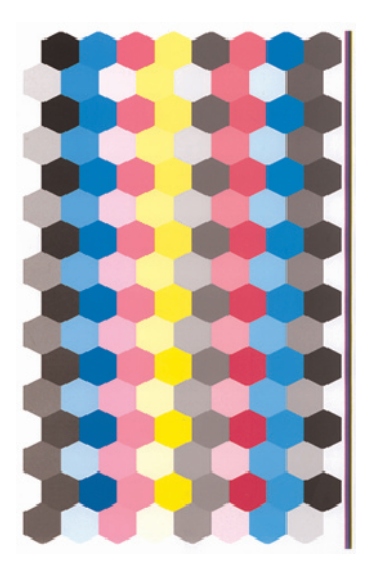

- 2. The chart is allowed to dry for a period of time that depends on the paper type, so that the colors have time to stabilize.
- 3. The chart is scanned and measured using the HP Embedded Spectrophotometer.
- 4. From the measurements made by the spectrophotometer, the printer calculates the necessary correction factors to apply for consistent color printing on that paper type. It also calculates the maximum amount of each ink that can be applied to the paper.

If color calibration fails, check whether a color is missing from the chart. A missing color may be caused by a printhead problem.

Matte black is not used on glossy or satin papers, so that column of the chart is not printed when calibrating those paper types.

#### Front-panel error messages

If you see an error message that does not appear here, and you feel in doubt about the correct response, contact HP Support.

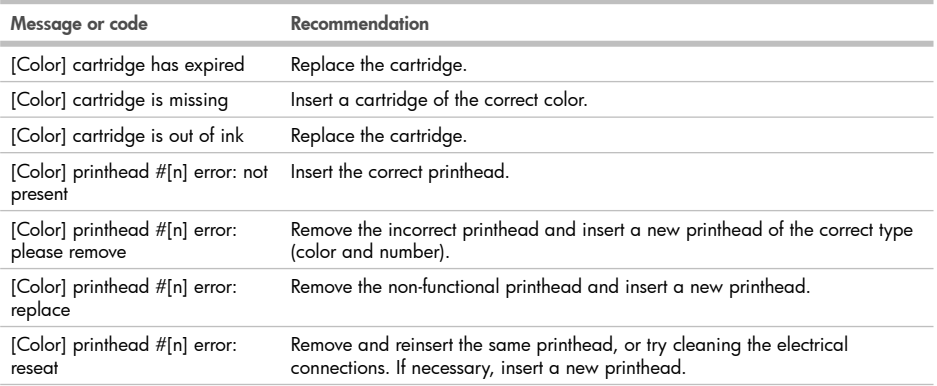

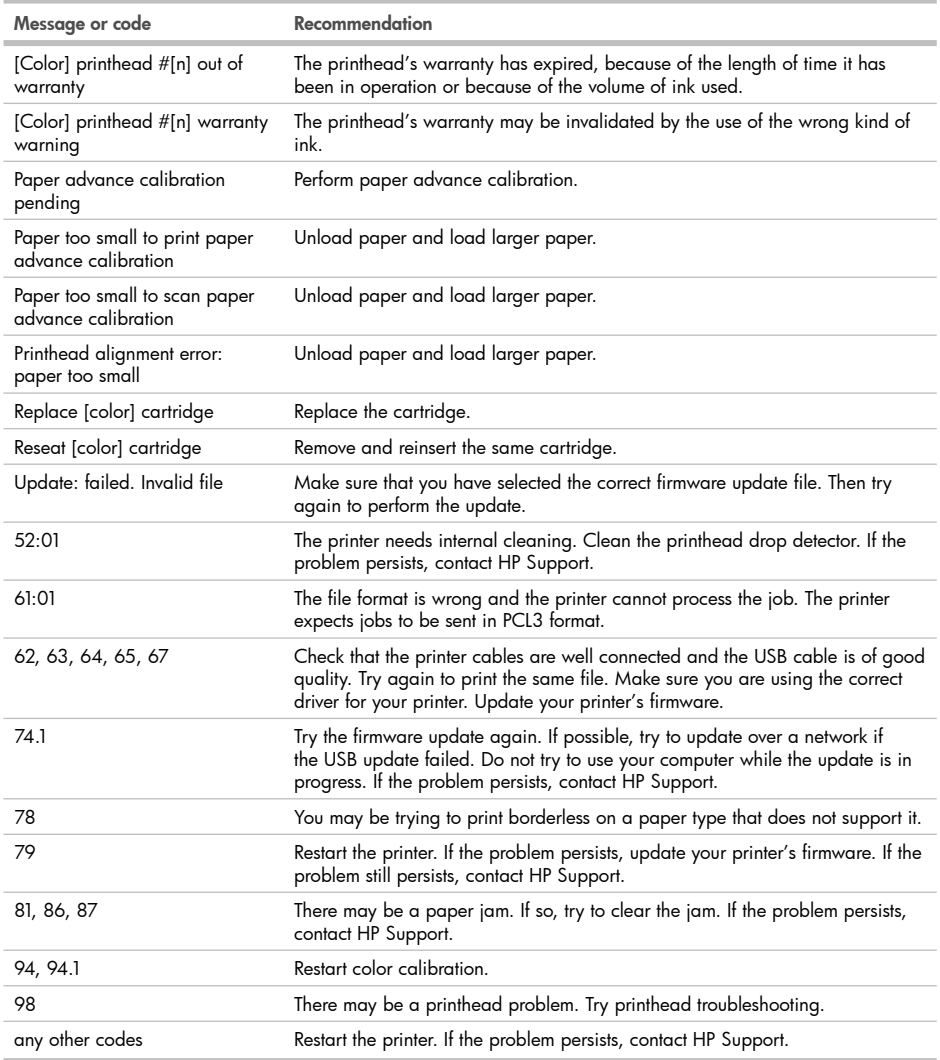

m

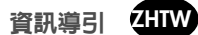

#### 其他資訊來源

您可以在印表機隨附的CD上,取得完整的印表機指南:《使用您的印表機》。該指南提供了以下主題的資訊:

- 印表機簡介
- 安裝軟體
- 將印表機個人化
- 紙張處理
- 列印 •
- 色彩管理
- 取得印表機使用資訊
- 處理墨水匣和印字頭
- 維護印表機
- 附件
- 紙張問題故障排除
- 列印品質問題故障排除
- 墨水匣和印字頭問題故障排除
- 印表機一般問題故障排除
- 前控制面板錯誤訊息
- HP 顧客貼心服務
- 印表機規格

進一步的資訊可於HP支援網站(http://www.hp.com/go/z5200/knowledge\_center/)取得。

### 法律聲明

© Copyright 2009 Hewlett-Packard Development Company, L.P.

此文件所包含資訊如有更改,恕不另行通知。HP產品和服務的唯一保固明確記載於該等產品和服務所隨附的保固聲 明中。本文件的任何部分都不可構成任何額外的保固。本文件在技術上或編輯上的錯誤或疏失,HP保留修改權利。

### 安全措施

以下的措施能確保印表機的適當使用,避免印表機損壞。請務必隨時遵守這些預防措施。

- 使用標示牌上指定的電源電壓。不要在印表機的電源插座上插接多個裝置以免超載。
- 確定印表機接地良好。印表機接地不良可能造成觸電和火災,而且極易受到電磁干擾。
- 切勿自行拆解或修理印表機。如果需要維修,請與您當地的 HP 維修工程師聯絡,請參閲 《使用您的印表機》。
- 僅將印表機與 HP 提供的電源線搭配使用。請勿損壞、剪斷或維修電源線。損壞的電源線可能會造成火災或電 擊。以HP認證的電源線更換損壞的電源線。
- 切勿讓金屬或液體(HP 清潔組所附的物品除外)碰觸到印表機的內部零件。否則可能造成火災、觸電或其他嚴 重危害。
- 若遇到以下任何情況,請關閉印表機並從插座拔除電源線:
	- 將手伸進印表機內部時
	- 印表機冒煙或散發異常味道
	- 當印表機在正常運作時發出不尋常的聲音
	- 當有金屬或液體(非例行性清潔或維護的程序)觸及印表機的內部零件
	- 大雷雨期間
	- 電力中斷期間

#### 前控制面板  $(1)$  $\circledcirc$  $(1)$  $\overline{6}$ aha **Guid Guida** Pha (limit)  $\mathcal{A}$  $\circ$  $\circ$ (5  $\sqrt{8}$

前控制面板上包含下列元件:

- 1. 四向鍵:檢視墨水量,檢視已裝紙張,取出紙張,進紙並裁切。
- 2. 功能表鍵:按下即可回到前控制面板顯示幕的主功能表。如果目前已在主功能表的位置,則會顯示狀態畫面。
- 3. OK鍵:確認程序進行中或互動期間執行的動作。進入子功能表。從提供的選項中選取值。
- 4. 上一步鍵:回到程序進行中或互動期間的上一個步驟。回到上一層功能表,或出現選項以供選擇時維持原來的 選項。
- 5. 向下鍵: 在功能表或選項中往下移動,或是減少數值,例如設定前控制面板顯示幕對比度或 IP 位址的值。
- 6. 向上鍵: 在功能表或選項中往上移動, 或是增加數值, 例如設定前控制面板顯示幕對比度或 IP 位址的值。
- 7. 取消鍵:中止程序或互動過程。
- 8. 電源鍵: 開啟或關閉印表機,上面還有指示燈指出印表機的狀態。如果電源鍵指示燈熄滅,表示印表機目前關 機。如果電源鍵指示燈閃爍綠燈,表示印表機正在啟動。如果電源鍵指示燈持續亮綠燈,表示印表機目前開 機。如果電源鍵指示燈持續高橋紅燈,表示印表機目前是在待機狀態。如果電源鍵指示燈閃爍橘紅燈,表示印 表機可能有問題。
- 9. LED 指示燈:指出印表機的狀態。如果 LED 指示燈持續亮綠燈,表示印表機已經就緒。若是閃爍綠燈,則表示 印表機忙碌中。如果持續亮橘紅燈,就表示系統發生錯誤。若是閃爍橘紅燈,即表示印表機可能有問題。
- 10.前控制面板顯示幕:顯示使用印表機時出現的錯誤、警告和資訊。

將捲筒裝入捲軸 確定單張紙匣已關閉。

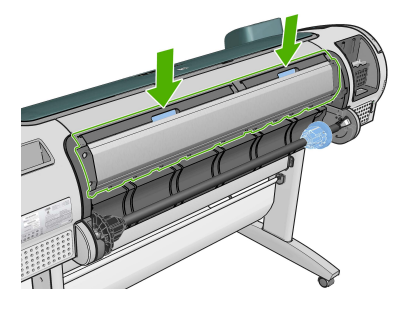

1. 從印表機卸下捲軸右邊的末端,再卸下另一末端。 卸下捲軸時,請勿將手指伸進捲軸的支架。

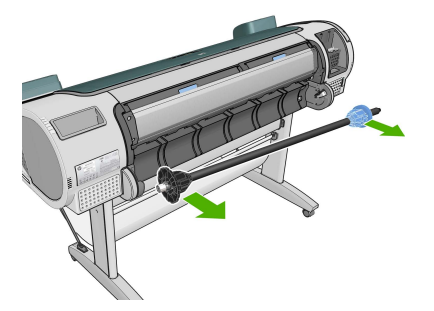

2. 捲軸的兩個末端各有一個紙擋用來固定捲筒。您可以卸下藍色的紙擋來換裝新的捲筒;只要將紙擋順著捲軸向 中央滑動,即可裝入不同寬度的捲筒。請從捲軸末端卸下藍色紙擋。

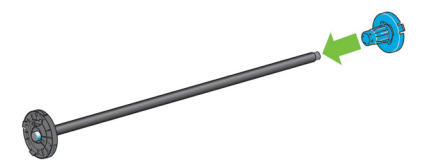

3. 如果捲筒紙中心有三英吋的厚紙板紙筒,請確定已安裝印表機隨附的中心接合器。

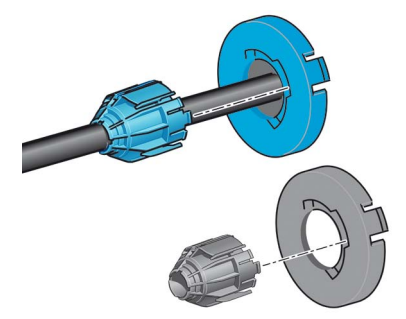

- 4. 如果捲筒很長,請將捲軸水平地放置在桌上,並在桌上裝入捲筒。 如果要裝入大型捲筒,您可能需要兩個人來幫忙。
- 5. 將新的捲筒放進捲軸。請確認紙張類型的放置方向如下所示。如果不是,請卸下捲筒,將捲筒旋轉 180 度,再

放進捲軸。捲軸上會有標籤指示正確的方向。

從印表機的背面來看,藍色的紙擋會固定在捲軸右邊。

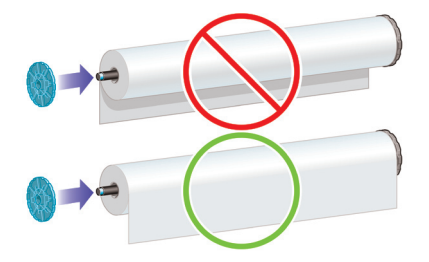

請務必盡可能地將捲軸紙擋貼近捲筒的兩端。

6. 將藍色紙擋放在捲軸的開啟末端,並將紙擋推向捲筒末端。

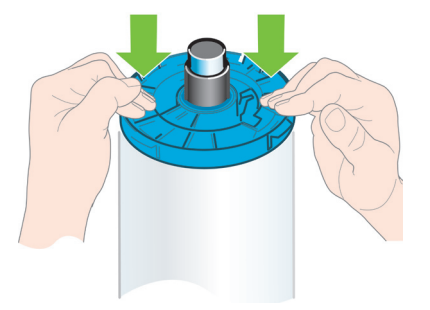

7. 務必盡可能地將藍色紙擋推向捲筒,讓捲筒左右兩端都緊貼著紙擋。

如果您經常換用不同類型的紙張,只要事先將其他紙張類型的捲筒裝入另一個捲軸,就能更快速地換用捲筒。您 可以購買額外的捲軸。

## 將捲筒裝入印表機

為了開始此程序,您必須已將捲筒裝入捲軸。

1. 站在印表機的背面,將捲軸的黑色末端抵著左邊捲筒支架。請勿將末端完全塞入捲筒支架。

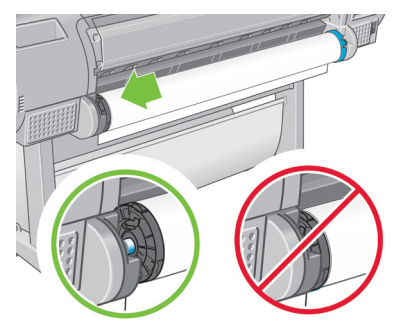

2. 將捲軸的藍色末端抵著右邊捲筒支架。

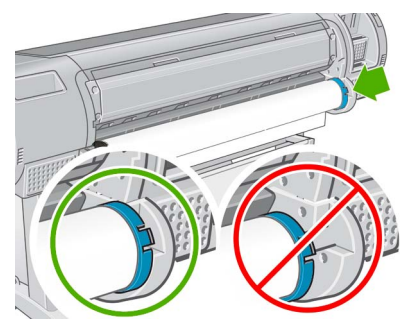

3. 用雙手同時將捲軸推入捲筒支架。捲軸會卡入適當的位置。

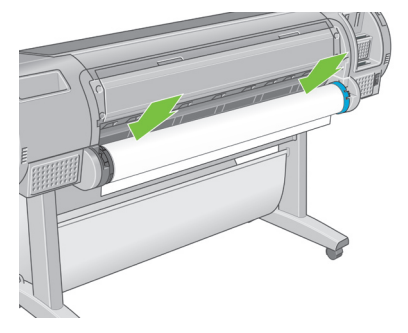

4. 如果捲筒的邊緣已撕裂(有時候是因為用來貼著捲筒末端的膠帶而撕裂)或沒有裁直,請從被撕開的那邊將紙 張拉出至裁紙器溝槽稍微上方的位置,再用裁紙器裁切出直線邊緣。

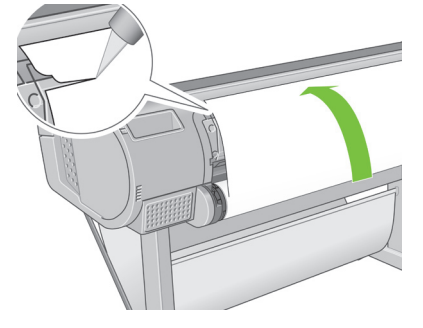

由於參差不齊的紙張無法順利裝入,請盡量將紙張裁直。

5. 將紙張的邊緣插入進紙器。

請勿將手指伸進印表機的送紙通道。

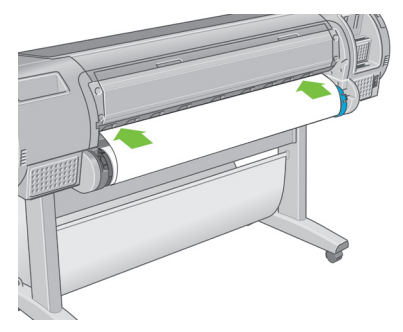

6. 將捲軸捲入進紙器,直到紙張不能再捲入為止。印表機會偵測紙張並將紙張自動送進印表機。

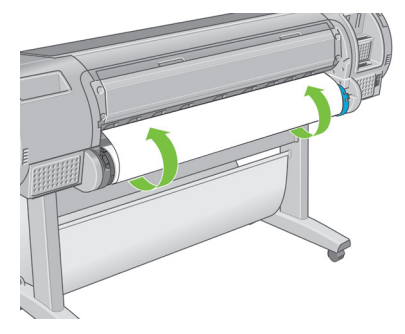

- 7. 一旦將紙張送入印表機,前控制面板顯示幕即會詢問您要裝入捲筒紙或單張紙。請使用「向上」與「向下」鍵 選擇「捲筒」,再按「OK」。
- 8. 選擇您的紙張類別和類型。

紙張類型清單 田相片紙 ▲ 回透明膠片材料 田自黏材料 回橫幅與標幟材料 **回塗層銅版紙** 田美術材料 电打模纸

- 9. 印表機將會檢查是否對齊並測量寬度。
- 10. 前控制面板可能會詢問您是否要從紙張的送入邊緣裁切一段紙,請回覆「是」或「否」。
- 11. 檢查前控制面板是否出現任何其他訊息。
- 12. 將捲筒對齊後, 前控制面板會顯示「就緒」訊息, 表示印表機已經準備就緒, 可以列印。如果捲筒未對齊, 請 依照前控制面板上的指示執行。

13. 如果捲筒上的紙張鬆開了,請從捲軸末端輕輕地重新捲繞捲筒紙,直到將捲筒繞緊為止。

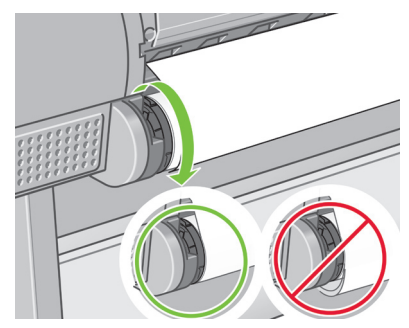

當圖件落入承接槽後,可能會撕破或沾到其他圖件的墨水印漬。為了避免發生這種情形,請在圖件從捲筒裁切下 來時,立即接住圖件,而不要讓圖件堆放在承接槽。或者,您也可以停用自動裁紙器,並使用「進紙並裁切」鍵 取下您的圖件。

## 裝入單張紙

裝入單張紙之前,必須先取出裝入的捲筒紙或單張紙。

如果單張紙的厚度大於0.5公釐,您必須在印表機後面預留相當於單張紙長度的空間。

1. 站在印表機的前面,開啟單張紙匣。

如果供紙匣不好開,請嘗試從印表機後面打開。

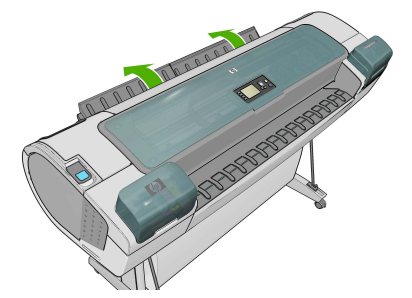

2. 將單張紙插入進紙器。將對齊裝入導線的單張紙插入進紙器,直到無法再插入為止。印表機會在3秒鐘內偵測 單張紙。前控制面板顯示幕上會開始計時。

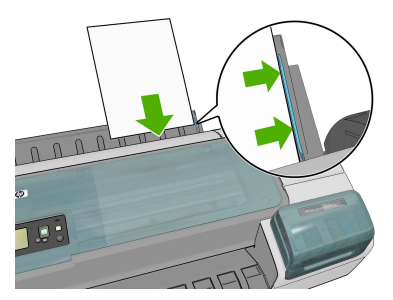

請勿將手指伸進印表機的送紙通道。

- 3. 計時完後,紙張會送進印表機內。將單張紙導入印表機;對較厚的紙張而言,這個動作格外重要。
- 4. 前控制面板顯示幕會詢問您要裝入捲筒紙或單張紙。使用「向上」與「向下」鍵選擇「單張紙」。

5. 選擇您的紙張類別和類型。

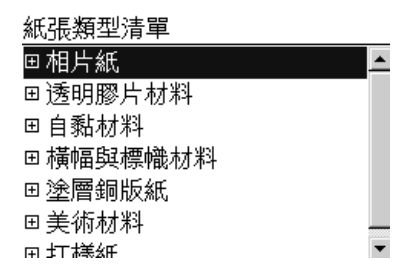

6. 如果您在「裝入紙張」功能表中選擇「單張紙」,印表機會檢查對齊並測量單張紙。 視單張紙長度的不同,紙張可能會從印表機前面退出。

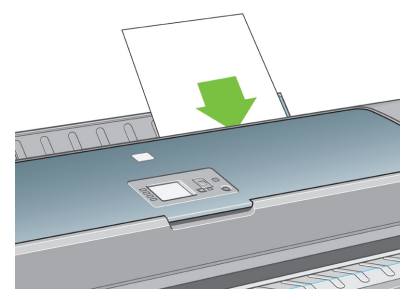

7. 如果成功裝入紙張,前控制面板會顯示「就緒」訊息,表示印表機已經準備就緒,可以列印。如果紙張不直, 請依照前控制面板上的指示執行。

如果已正確地裝入,單張紙會在印表機的背面。

### 色彩校準

色彩校準可讓您的印表機使用特定印字頭、墨水和您所使用的紙張類型,在特定的環境條件下產生一致的色彩。 經過色彩校準之後,您可以預期位於不同地理位置的兩部不同印表機會產生一模一樣的圖件。

您應該在下列任何情況中執行校準:

- 每次更換印字頭時
- 每次採用尚未與目前印字頭組進行校準的新紙張類型時
- 自上次校準以來,已經執行特定數量的列印工作時
- 當印表機關閉很長一段時間時
- 環境條件(溫度和濕度)出現明顯變更時

除非您停用警示,否則印表機驅動程式通常會在您需要執行色彩校準時,用警示提醒您。然而,如果環境條件變 更,並不會有任何警示。

您應該先校準紙張類型,再為該類型建立色彩設定檔;不過,您也可以稍後重新進行校準,而不用重新建立色彩 設定檔。

您可以從前控制面板關閉色彩校準功能:選擇「影像品質維護」功能表圖示,然後將「啓用色彩校準」設定為「 關閉」。在此情況下,印表機會在所有紙張類型上使用出廠時所預設的校準設定。如果您稍後重新啟用色彩校 準,印表機還是會記住先前執行過的所有校準。

您可以在任何時候按下前控制面板上的「檢視紙張資訊」鍵,檢查目前裝入紙張的色彩校準狀態。該狀態可能為 下列任何一項:

- 擱置:紙張還沒經過校準(當您更新印表機韌體時,所有紙張的色彩校準狀態將會重設為「擱置」)。
- 過時:紙張已經過校准,但因上述任一原因使得校準已過期而必須重新校準。
- 確定:紙張已經過校準,且校準狀態已更新。
- N/A:無法校準此紙張。下列紙張類型無法校準:普通紙、透明材料和網紋光面紙(例如 HP 珍藏緞面帆布)。 不過,您可以設定這些類型。

您可以用下列方法啟動色彩校準:

- 透過建議校準的印表機驅動程式警示。
- 從HP Color Center:選擇「紙張預設管理」>「校準紙張」。 •
- 從前控制面板:選擇「影像品質維護」功能表圖示,然後選擇「校準色彩」。

校準程序是完全自動化的,並且可以在您裝入想要校準的紙張類型(應為A4、信紙或任何較大尺寸的紙張)之後 自動執行。

此程序大約需要 8 到 10 分鐘才能完成,並且包括了下列步驟。

1. 列印校準測試圖表, 其中包含印表機中所使用的各種墨水量的區塊。

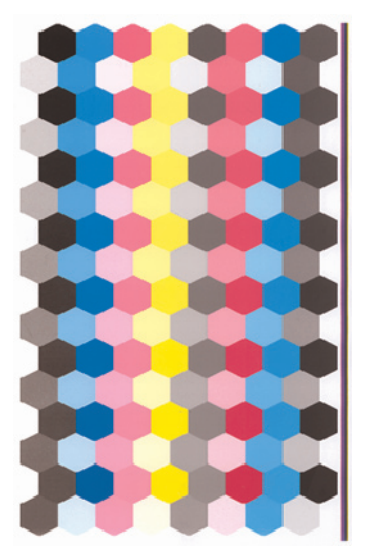

- 2. 允許圖表可以有一段依紙張類型而定的乾燥時間,以便穩定色彩。
- 3. 使用HP嵌入式光譜儀掃描和測量圖表。
- 4. 根據光譜儀所做的測量,印表機會計算必要的修正係數,以套用做為該紙張類型的一致色彩列印。此外,印表 機也會計算每種墨水可套用到紙張的最大墨水量。

如果色彩校準失敗,請檢查是否圖表遺失某種色彩。遺失色彩可能是由印字頭問題所造成。 消光黑不能用在光面紙或緞面紙上,因此,當校準那些紙張類型時,圖表上的該欄不會列印出來。

## 前控制面板錯誤訊息

如果您看到沒有出現在此處的錯誤訊息,且您不確定該如何正確回應,請連絡 HP 支援中心。

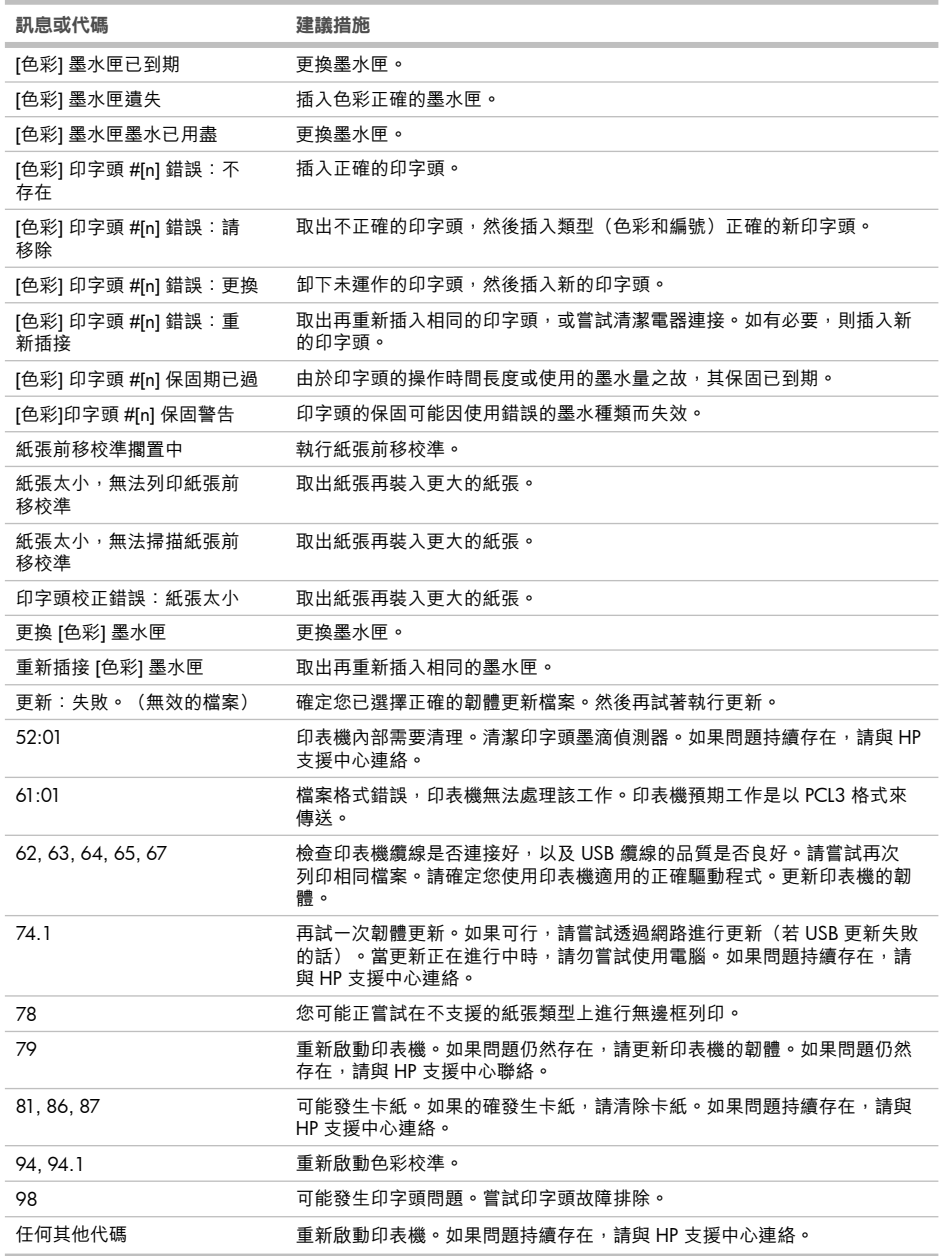

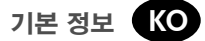

#### 기타 정보 소스

프린터 사용 방법 설명서는 프린터와 함께 제공되는 CD에 들어 있습니다. 이 설명서에는 다음 항목에 대한 정보 가 포함되어 있습니다.

- 프린터 소개 •
- 소프트웨어 설치
- 프린터 개인 설정
- 용지 처리
- 인쇄 •
- 색상 관리 •
- 프린터 사용 정보 검색 •
- 잉크 카트리지 및 프린트 헤드 처리
- 프린터 유지 관리 •
- 부속품
- 용지 문제 해결
- 인쇄 품질 문제 해결
- 잉크 카트리지 및 프린트 헤드 문제 해결
- 일반 프린터 문제 해결
- 전면 패널 오류 메시지 •
- HP 고객지원센터
- 프린터 사양 •

자세한 내용은 HP 지원 웹 사이트(http://www.hp.com/go/z5200/knowledge\_center/)를 참조하십시오.

### 법적 고지사항

© Copyright 2009 Hewlett-Packard Development Company, L.P.

여기에 수록된 정보는 예고 없이 변경될 수 있습니다. HP는 HP 제품 및 서비스와 함께 제공된 보증서에 명시된 사항에 대해서만 보증합니다. 이 문서의 어떤 내용도 추가 보증으로 간주되어서는 안 됩니다. HP는 이 문서에 포함된 기술 또는 편집상의 오류나 누락된 내용에 대해 책임지지 않습니다.

#### 안전 예방책

다음 예방책은 프린터의 적절한 사용을 보장하고 프린터 손상을 방지합니다. 항상 이 예방책을 따르십시오.

- 스티커에 지정된 전원 공급 전압을 사용하십시오. 프린터의 전기 콘센트에 여러 장치를 연결하여 과부하되지 않도록 하십시오.
- 프린터를 올바르게 접지하십시오. 프린터를 접지하지 않을 경우 전기 단락, 화재 및 전자기 간섭에 대한 자화 율이 발생할 수 있습니다.
- 프린터를 직접 분해하거나 수리하지 마십시오. 서비스는 해당 지역의 HP 서비스 담당자에게 문의하십시오 (프린터 사용 방법 참조).
- HP에서 프린터와 함께 제공한 전기 코드만 사용하십시오. 전기 코드를 파손, 절단 또는 수리하지 마십시오. 손상된 전원 코드는 화재 및 감전을 일으킬 수 있습니다. 전원 코드가 손상된 경우에는 HP에서 승인한 전원 코드로 교체하십시오.
- 프린터 내부에 금속 또는 액체(HP 청소 키트에 사용되는 액체 제외)가 닿지 않도록 하십시오. 화재, 감전 또는 기타 심각한 위험의 원인이 될 수 있습니다.
- 다음과 같은 경우에는 프린터의 전원을 끄고 전원 콘센트에서 전원 케이블을 분리하십시오.
	- 프린터 내부에 손을 넣을 경우
	- 프린터에서 연기가 나거나 이상한 냄새가 나는 경우 •
	- 정상 작동 상태에서는 나지 않는 이상한 소리가 프린터에서 나는 경우 •
	- 청소 및 유지보수 작업의 일부가 아닌 금속 조각이나 액체가 프린터의 내부 부품에 닿은 경우
	- 뇌우가 치는 경우
	- 정전된 경우 •

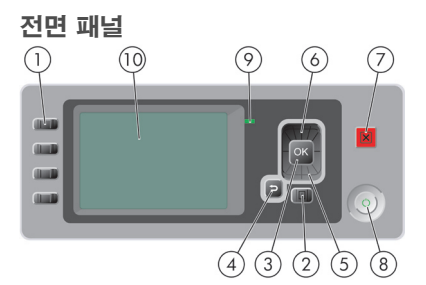

전면 패널에는 다음과 같은 구성 요소가 있습니다.

- 1. 4개의 직접 액세스 키: 잉크 수준 보기, 용지 정보 보기, 용지 제거, 용지 공급 및 절단.
- 2. 메뉴 키: 제어판 디스플레이의 주 메뉴로 돌아가려면 누릅니다. 이미 주 메뉴에 있는 경우 상태 화면이 표시 됩니다.
- 3. OK 키: 처리 중이거나 상호 작용 중인 작업을 확인합니다. 하위 메뉴로 들어갑니다. 옵션을 지정한 경우에 값을 선택합니다.
- 4. 뒤로 키: 진행 중인 절차 또는 작업의 이전 단계로 이동합니다. 상위 단계로 이동합니다. 또는 옵션을 지정한 경우 메뉴에서 옵션을 그대로 둡니다.
- 5. 아래로 키: 메뉴 또는 옵션에서 아래로 이동합니다. 또는 제어판 디스플레이의 대비나 IP 주소를 구성할 때 값을 줄입니다.
- 6. 위로 키: 메뉴 또는 옵션에서 위로 이동합니다. 또는 제어판 디스플레이의 대비나 IP 주소를 구성할 때 값을 늘립니다.
- 7. 취소 키: 진행 중인 절차 또는 작업을 중지합니다.
- 8. 전원 키: 프린터를 켜거나 끕니다. 또한 프린터의 상태를 나타내는 표시등이 있습니다. 전원 키 표시등이 꺼 져 있으면 프린터의 전원이 꺼진 것입니다. 전원 키 표시등이 녹색으로 깜박이면 프린터가 시작되고 있는 것 입니다. 전원 키 표시등이 녹색으로 켜지면 프린터가 켜진 것입니다. 전원 키 표시등이 황색으로 켜지면 프 린터가 대기 상태인 것입니다. 전원 키 표시등이 황색으로 깜박이면 프린터를 살펴보아야 함을 의미합니다.
- 9. LED 표시등: 프린터의 상태를 나타냅니다. LED 표시등이 녹색으로 켜지면 프린터가 준비된 상태입니다. 녹 색으로 깜박이면 프린터가 사용 중인 것입니다. 황색으로 켜지면 시스템 오류가 있는 것입니다. 황색으로 깜 박이면 프린터를 살펴보아야 함을 의미합니다.
- 10. 전면 패널 디스플레이: 오류, 경고 및 프린터 사용 관련 정보를 표시합니다.

## 스핀들에 롤 넣기

용지함이 닫혀 있는지 확인합니다.

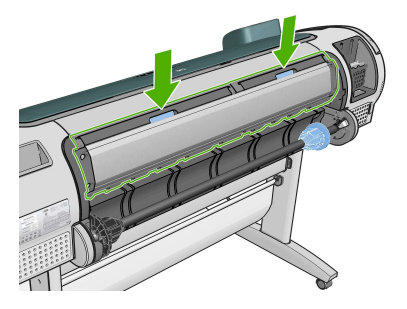

1. 스핀들의 오른쪽 끝을 프린터에서 꺼낸 다음 왼쪽 끝을 꺼냅니다. 꺼내는 과정에서 스핀들 지지대에 손가락을 넣지 마십시오.

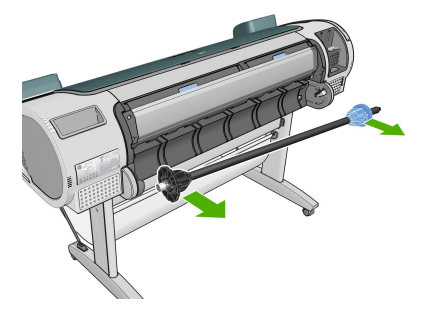

2. 스핀들의 양쪽에는 롤 고정을 위한 스톱이 하나씩 있습니다. 파란색 스톱을 제거하여 새 롤을 장착할 수 있 습니다. 스핀들에서 이 스톱을 이동하여 롤의 폭을 조정할 수 있습니다. 스핀들 끝에서 파란색 용지 스톱을 제거합니다.

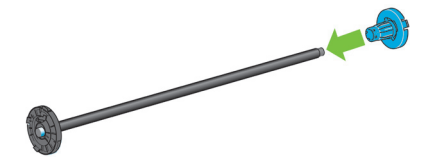

3. 롤에 3인치 카드보드 코어가 있는 경우 프린터와 함께 제공된 코어 어댑터를 설치해야 합니다.

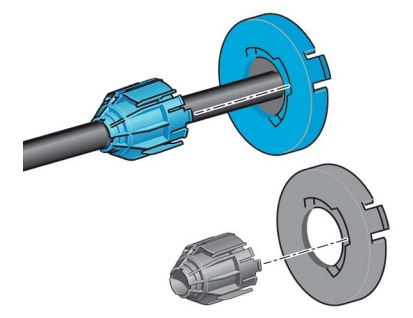

4. 롤이 긴 경우 테이블 위에 스핀들을 수평으로 놓은 다음 테이블에 롤을 장착합니다. 긴 롤을 처리하려면 두 사람이 필요할 수 있습니다.

5. 새 롤을 스핀들 안으로 밀어 넣습니다. 용지가 표시된 방향을 향해야 합니다. 그렇지 않은 경우 롤을 제거하 고 180도 뒤집은 다음 롤을 스핀들 안으로 다시 밀어 넣습니다. 스핀들에는 올바른 방향을 나타내는 레이블 이 있습니다.

프린터 뒷면에서 파란색 스톱이 스핀들 오른쪽 끝에 맞춰져 있습니다.

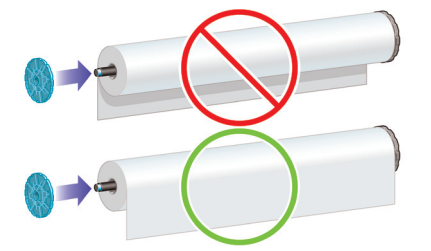

롤의 양쪽 끝이 스핀들 스톱에 가능한 가까워야 합니다.

6. 파란색 용지 스톱을 스핀들의 열린 끝에 놓고 롤 끝쪽으로 밀어 넣습니다.

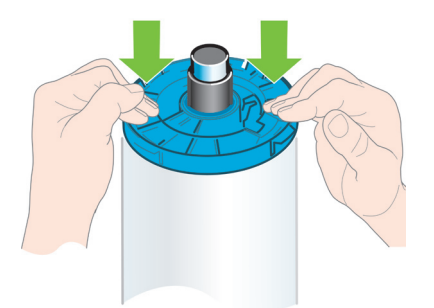

7. 파란색 용지 스톱을 끝까지 눌러 양쪽 끝이 스톱에 닿게 합니다.

다양한 용지 종류를 정기적으로 사용하는 사용자는 스핀들마다 다른 용지 종류를 미리 넣어두면 롤을 보다 빠르 게 변경할 수 있습니다. 스핀들은 추가로 구입할 수 있습니다.

## 프린터에 롤 넣기

이 절차를 시작하려면 롤이 스핀들에 끼워져 있어야 합니다.

1. 프린터 뒤에 서서 스핀들의 검정색 끝을 왼쪽 롤 홀더에 맞춥니다. 끝을 롤 홀더 안으로 넣지 마십시오.

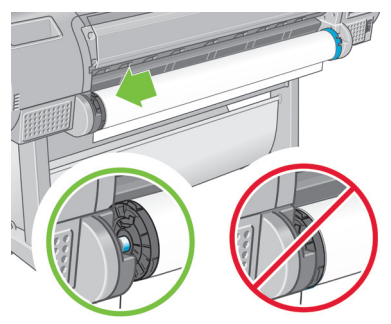

2. 스핀들의 파란색 끝을 오른쪽 롤 홀더에 맞춥니다.

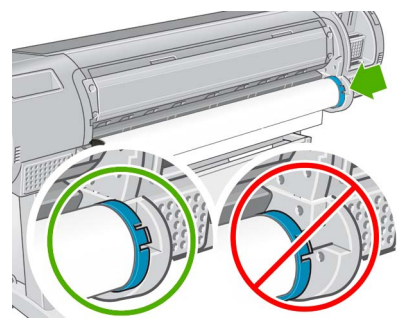

3. 양손으로 스핀들을 두 롤 홀더 안으로 동시에 밀어 넣습니다. 스핀들을 제 위치에 꽉 끼웁니다.

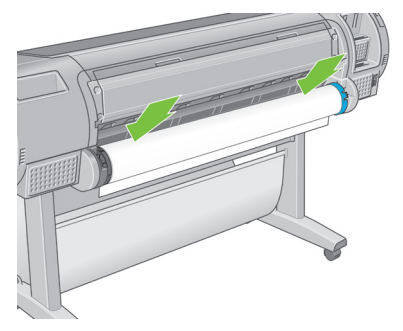

4. 롤의 가장자리가 찢어졌거나(롤의 끝을 고정하는 데 사용되는 테이프로 인해) 똑바르지 않은 경우 용지를 자 르기 그루브 위로 조금 당긴 다음 절단기를 사용하여 직선으로 자릅니다.

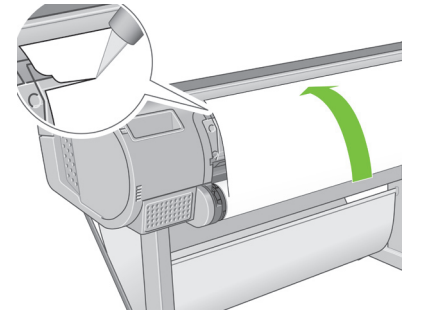

용지가 고르지 않으면 제대로 들어가지 않으므로 용지를 가능한 똑바로 자르십시오.

5. 용지의 가장자리를 공급기 안으로 넣습니다. 프린터의 용지 경로에 손가락을 넣지 마십시오.

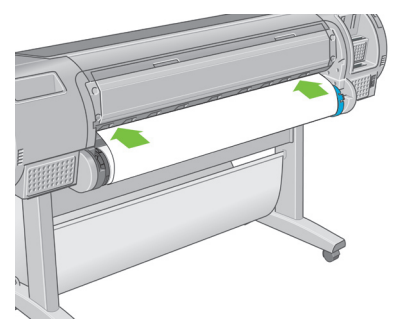

6. 저항감이 느껴질 때까지 스핀들을 공급기 안으로 감아 넣습니다. 프린터가 용지를 감지하여 자동으로 공급 합니다.

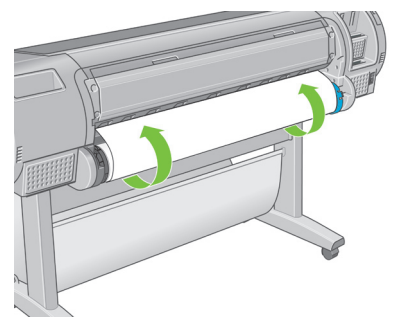

- 7. 용지가 프린터에 공급되면 전면 패널 디스플레이에 롤을 넣을지 낱장 용지를 넣을지를 묻는 메시지가 표시 됩니다. 롤 용지를 위로, 아래로 키로 선택한 후 OK를 누릅니다.
- 8. 용지 범주와 종류를 선택합니다.

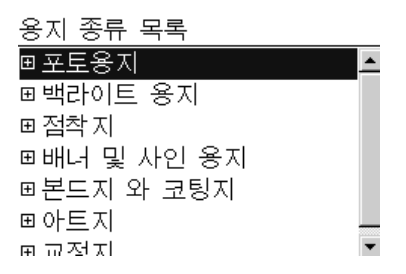

- 9. 프린터에서 정렬을 확인하고 폭을 측정합니다.
- 10. 전면 패널에 용지의 앞쪽 끝을 자를지 묻는 메시지가 나타나면 예 또는 아니요를 클릭합니다.
- 11. 전면 패널에 추가로 나타나는 메시지가 있는지 확인합니다.
- 12. 롤이 정렬되면 전면 패널 디스플레이에 '준비' 메시지가 표시되고 프린터가 인쇄 준비가 된 것입니다. 롤이 정렬되지 않은 경우 전면 패널 디스플레이의 지침을 따릅니다.

13. 롤에서 용지가 느슨한 경우 스핀들 끝에서 똑바로 다시 감아 꽉 조입니다.

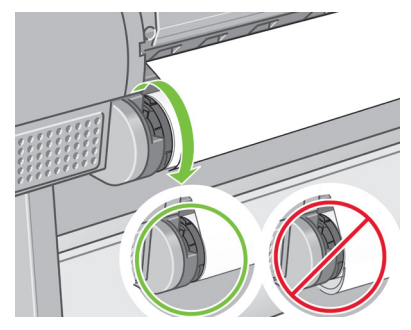

인쇄물이 바스켓에 담길 때 찢어지거나 다른 인쇄물의 잉크가 묻을 수 있습니다. 이러한 현상을 방지하려면 인 쇄물을 잡고 롤에서 자르고 인쇄물을 바스켓에 쌓아 두지 마십시오. 또는 자동 절단기를 끄고 **용지 공급 및 절단** 키를 사용하여 인쇄물을 빼내십시오.

## 낱장 용지 넣기

낱장 용지를 넣기 전에 장착된 롤이나 낱장을 제거해야 합니다.

용지가 0.5mm보다 더 두꺼운 경우 프린터 뒤에 용지 길이만큼의 공간이 있어야 합니다.

1. 프린터 앞에 서서 용지함을 엽니다.

용지함을 열기가 어려운 경우 프린터의 뒤쪽에서 열어 보십시오.

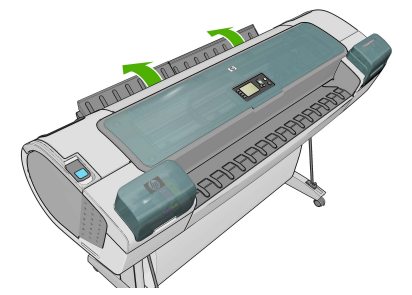

2. 공급기에 용지를 넣습니다. 용지를 넣기 기준선에 맞추어 더 이상 들어가지 않을 때까지 넣습니다. 두꺼운 용지인 경우 저항감이 느껴집니다. 프린터에서 3초 이내에 용지를 감지합니다. 전면 패널 디스플레이에서 카 운트다운이 시작됩니다.

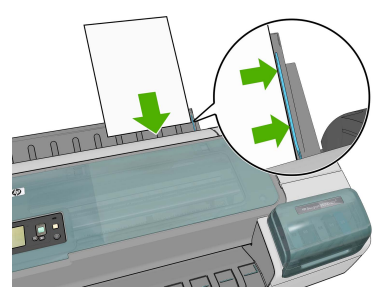

프린터의 용지 경로에 손가락을 넣지 마십시오.

- 3. 카운트다운 후에 용지가 프린터에 공급됩니다. 용지를 프린터 안으로 안내합니다. 이는 두꺼운 용지를 사용 할 때 특히 중요합니다.
- 7 **기본 정보**
- 4. 전면 패널 디스플레이에 롤 용지를 넣을지 낱장을 넣을지를 묻는 메시지가 표시됩니다.**낱장 용지를 위로, 아래** 로 키로 선택합니다.
- 5. 용지 범주와 종류를 선택합니다.

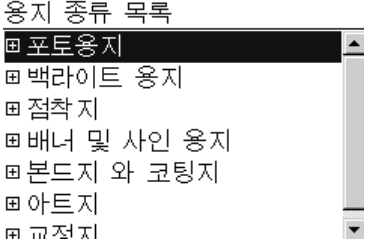

6. 용지 넣기 메뉴에서 낱장 용지를 선택하면 프린터에서 정렬 상태를 확인하고 낱장 용지를 측정합니다. 용지의 길이에 따라 용지가 프린터의 전면으로 배출됩니다.

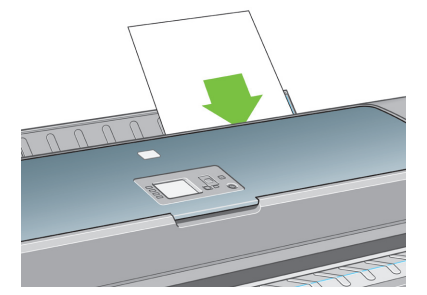

7. 용지가 성공적으로 공급되면 전면 패널 디스플레이에 '준비' 메시지가 표시되고 프린터가 인쇄 준비가 된 것 입니다. 용지가 똑바르게 정렬되지 않은 경우 전면 패널 디스플레이의 지침을 따릅니다.

제대로 넣은 용지는 프린터의 뒷면에 있습니다.

### 색상 보정

프린터에서 색상 보정을 사용하면 특정 환경 조건에서 사용 중인 프린트 헤드, 잉크 및 용지 종류를 사용하여 일 관된 색상을 생성할 수 있습니다. 색상 보정 후에 서로 다른 지리적 위치에 있는 어떤 두 대의 프린터에서 동일 한 인쇄물을 가져올 수 있습니다.

다음과 같은 경우에 보정을 수행해야 합니다.

- 프린트 헤드를 교체할 때마다 •
- 현재 프린트 헤드를 사용하여 보정하지 않은 새 용지 종류를 사용할 때마다 •
- 마지막 보정 이후에 특정한 양의 인쇄를 수행한 경우
- 장기간 프린터를 꺼 놓을 때마다
- 환경 조건(온도 및 습도)이 많이 변경된 경우

프린터 드라이버는 경고 메시지를 비활성화하지 않은 경우에는 색상 보정을 수행해야 할 때마다 경고 메시지가 표시됩니다. 하지만 환경 조건이 바뀐 경우에는 경고 메시지가 표시되지 않습니다.

색상 프로파일을 만들기 전에 용지 종류를 보정해야 하지만, 색상 프로파일을 다시 만들 필요 없이 나중에 다시 보정할 수 있습니다.

전면 패널에서 색상 보정 기능을 끌 수 있습니다. 이미지 품질 유지보수 메뉴 아이콘을 선택한 다음 색상 보정 활성화를 해제로 설정합니다. 이 경우 프린터는 모든 용지 종류에 대해 출하 시 기본 보정값을 사용하게 됩니다. 나중에 색상 보정 기능을 다시 켜면 이전에 수행한 모든 보정 작업이 장치에 기억되어 있습니다.

전면 패널의 용지 정보 보기 키를 눌러 언제든지 현재 공급된 용지의 색상 보정 상태를 확인할 수 있습니다. 상 태는 다음 중 하나일 수 있습니다.

- 보류 중: 용지가 보정되지 않았습니다. (프린터 펌웨어를 업데이트할 때마다 모든 용지의 색상 보정 상태가 PENDING으로 재설정됩니다.)
- 폐기: 용지가 보정되었지만 현재 위에 언급된 이유 중 하나로 인해 보정 시기가 지났습니다. 보정을 다시 실행 해야 합니다.
- 확인: 용지가 보정되었고 최신 상태입니다. •
- 해당 없음: 이 용지를 보정할 수 없습니다. 일반 용지, 투명 용지, HP 컬렉터 새틴 캔버스지와 같은 질감이 있 는 광택지는 보정할 수 없습니다. 그러나 프로파일링은 가능합니다.

색상을 보정하는 방법은 다음과 같습니다.

- 보정을 권장하는 프린터 드라이버 경고에서
- HP Color Center에서: **용지 사전 설정 관리 > 용지 보정**
- 전면 패널에서: 이미지 품질 유지보수 메뉴 아이콘을 선택하고 **색상 보정**을 선택합니다.

보정 절차는 완전 자동이므로 보정할 용지 종류(A4, 레터 또는 그 이상 크기의 용지)를 넣으면 자동으로 수행됩 니다.

이 절차는 약 8 - 10분 정도 걸리며 다음과 같은 단계로 구성됩니다.

1. 프린터에 사용된 각 잉크 패치가 포함된 보정 테스트 차트가 인쇄됩니다.

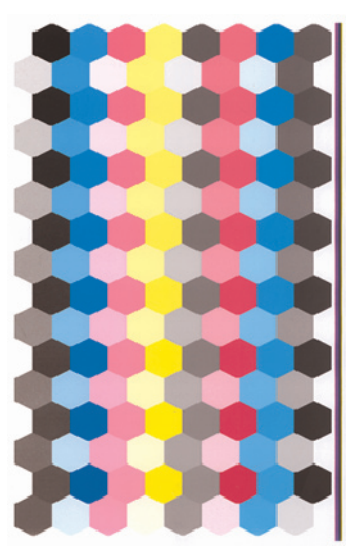

- 2. 이 차트를 건조하는 데 걸리는 시간은 용지 종류에 따라 다릅니다. 색상이 안정화될 시간이 필요합니다.
- 3. HP Embedded Spectrophotometer를 사용하여 이 차트를 스캔하고 측정합니다.
- 4. 프린터는 분광 광도계로 수행한 측정 결과를 바탕으로 해당 용지 종류에 일관된 색상으로 인쇄하는 데 필요 한 보정 인자를 계산하고, 용지에 적용될 수 있는 각 잉크의 최대 양을 계산합니다.

색상 보정에 실패할 경우 차트에서 누락된 색상이 있는지 확인하십시오. 프린트 헤드 문제로 색상이 누락될 수 도 있습니다.

매트 검정은 광택 또는 새틴 용지에 사용되지 않으므로 이러한 용지 종류를 보정할 때 차트의 해당 열은 인쇄되 지 않습니다.

# 전면 패널 오류 메시지

 $\sim$ 

여기에 없는 오류 메시지가 표시되고 올바르게 응답하는지 의심스러운 경우 HP 고객지원센터에 문의하십시오.

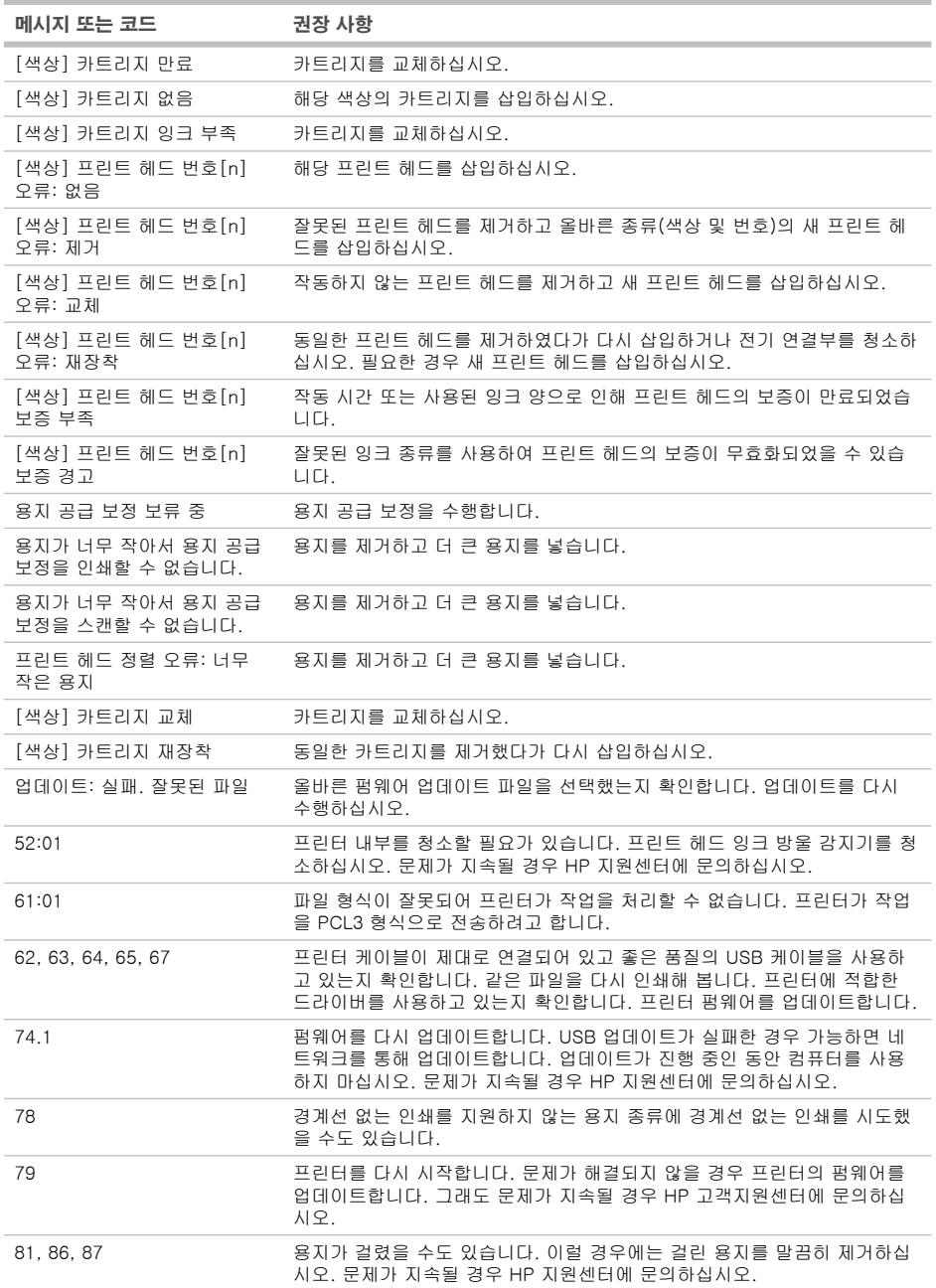

i.

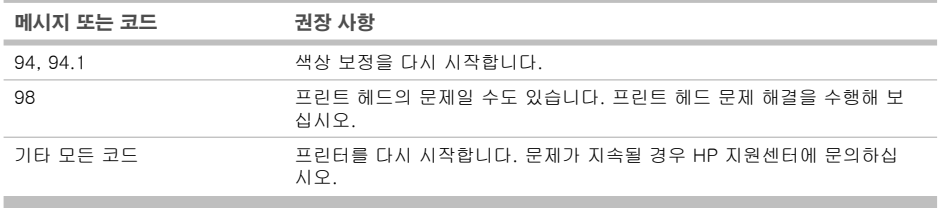

## Informasi Pendahuluan

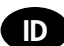

## Sumber informasi lainnya

Panduan lengkap printer, *Using your printer* [Menggunakan printer], tersedia dalam CD yang diberikan bersama printer. Panduan tersebut berisi informasi tentang topik berikut:

- Pengenalan printer
- Menginstal perangkat lunak •
- Mempersonalisasi printer
- Menangani kertas •
- Mencetak
- Manajemen warna
- Mengambil informasi penggunaan printer •
- Menangani kartrid tinta dan printhead •
- Memelihara printer
- Aksesori
- Mengatasi masalah kertas •
- Mengatasi masalah kualitas cetak •
- Mengatasi masalah kartrid tinta dan printhead •
- Mengatasi masalah umum printer •
- Pesan kesalahan pada panel depan •
- HP Customer Care
- Spesifikasi printer

Informasi lebih lanjut tersedia di situs Web dukungan HP (http://www.hp.com/go/z5200/knowledge\_center/).

## Pernyataan hukum

© Hak cipta 2009 Hewlett-Packard Development Company, L.P.

Informasi yang terdapat dalam dokumen ini dapat berubah sewaktu-waktu tanpa pemberitahuan sebelumnya. Satu-satunya jaminan untuk berbagai Produk dan layanan HP adalah yang terdapat dalam pernyataan jaminan tertulis yang menyertai produk dan layanan tersebut. Tidak ada informasi apapun dalam dokumen ini yang dapat ditafsirkan sebagai jaminan tambahan. HP tidak bertanggung jawab atas kesalahan teknis, editorial, atau kelalaian yang terdapat dalam dokumen ini.

## Tindakan pengamanan

Berikut adalah tindakan pengamanan untuk memastikan penggunaan printer yang tepat dan mencegah kerusakan pada printer. Pastikan untuk selalu melakukan tindakan pengamanan ini.

- Gunakan tegangan catu daya sesuai dengan yang tertera pada pelat nama. Hindari beban berlebihan dari berbagai sambungan perangkat pada stopkontak yang digunakan printer.
- Pastikan printer telah diarde dengan benar. Gagal mengarde printer dapat mengakibatkan sengatan listrik, kebakaran, dan kerentanan terhadap interferensi elektromagnetik. •
- Jangan bongkar atau jangan perbaiki sendiri printer ini. Untuk layanan, hubungi HP Service Representative. Lihat *Using your printer* [Menggunakan printer].
- Gunakan hanya kabel daya yang diberikan HP bersama printer ini. Jangan rusak, potong, atau perbaiki kabel daya. Kabel daya yang rusak dapat menyebabkan kebakaran atau sengatan listrik. Ganti kabel daya yang rusak dengan kabel daya yang disetujui HP.
- Jangan biarkan benda logam atau cairan (kecuali yang digunakan pada HP Cleaning Kit) menyentuh komponen internal printer. Hal tersebut dapat mengakibatkan kebakaran, sengatan listrik, atau bahaya serius lainnya.
- Matikan printer, kemudian lepaskan kabel daya dari stopkontak dalam kondisi sebagai berikut:
	- Bila tangan Anda berada di bagian dalam printer •
	- Jika muncul asap atau bau yang tidak biasa dari printer •
	- Jika printer mengeluarkan suara yang tidak biasa terdengar selama pengoperasian normal berlangsung •
	- Jika benda logam atau cairan (yang bukan bagian dari aktivitas pembersihan dan pemeliharaan rutin) menyentuh komponen internal printer
	- Sewaktu terjadi badai
	- Sewaktu listrik mati •

## Panel depan

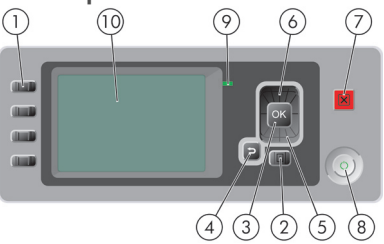

Berikut adalah komponen yang terdapat pada panel depan:

- 1. Empat tombol akses langsung: Tampilkan tingkat tinta, Tampilkan kertas yang dimasukkan, Keluarkan kertas, Ambil dan potong kertas.
- 2. Tombol Menu: Tekan untuk kembali ke menu utama pada layar panel depan. Jika Anda berada di menu utama, panel depan akan menampilkan layar status.
- 3. Tombol OK: Untuk mengkonfi rmasikan tindakan sewaktu menjalankan prosedur atau interaksi. Untuk membuka submenu. Untuk memilih nilai bila diberikan pilihan.
- 4. Tombol Kembali: Untuk kembali ke langkah sebelumnya saat menjalankan prosedur atau interaksi. Untuk melanjutkan ke tingkat berikutnya, membatalkan pilihan dalam menu, atau bila diberikan pilihan.
- 5. Tombol Bawah: Untuk menelusuri menu maupun pilihan ke bawah, atau mengurangi nilai, misalnya bila mengkonfigurasi kontras layar panel depan atau alamat IP.
- 6. Tombol Atas: Untuk menelusuri menu maupun pilihan ke atas, atau untuk menambah nilai, misalnya bila mengkonfigurasi kontras layar panel depan atau alamat IP.
- 7. Tombol Batal: Untuk membatalkan prosedur atau interaksi.
- 8. Tombol Daya: Untuk menghidupkan atau mematikan printer. Tombol ini juga memiliki lampu yang menunjukkan status printer. Jika lampu tombol daya mati, berarti printer dalam kondisi mati. Jika lampu tombol daya berkedip hijau, berarti printer dalam proses inisialisasi. Jika lampu tombol daya menyala hijau, berarti printer dalam kondisi hidup. Jika lampu tombol daya menyala kuning, berarti printer dalam kondisi siaga. Jika lampu tombol daya berkedip kuning, berarti printer memerlukan perhatian.
- 9. Lampu LED: Menunjukkan status printer. Jika lampu LED menyala hijau, berarti printer dalam kondisi siap. Jika berkedip hijau, berarti printer dalam kondisi sibuk. Jika menyala kuning, berarti terjadi kesalahan pada sistem. Jika berkedip kuning, berarti printer memerlukan perhatian.
- 10. Layar panel depan: menampilkan kesalahan, peringatan, dan informasi tentang penggunaan printer.

## Memasukkan kertas gulung ke penggulung

Pastikan baki kertas lembar telah tertutup.

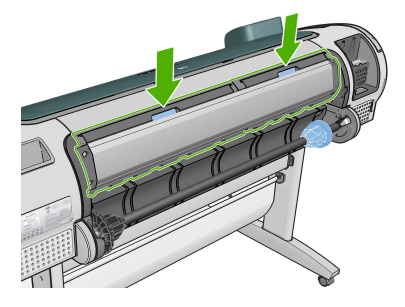

1. Lepaskan ujung kanan penggulung dari printer, kemudian lepaskan ujung lainnya.

Jangan masukkan jari Anda ke dalam penyangga penggulung sewaktu mengeluarkannya.

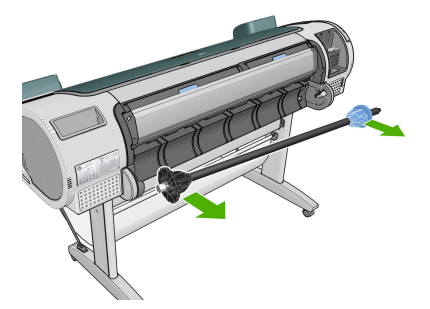

2. Penggulung memiliki pengaman di setiap ujungnya untuk menjaga kertas gulung pada posisinya. Pengaman biru dapat dilepas untuk memasang kertas gulung baru. Pengaman ini dapat bergeser di sepanjang penggulung untuk menahan kertas gulung dengan lebar yang berbeda. Lepaskan pengaman kertas berwarna biru dari ujung penggulung.

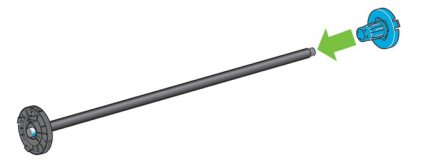

3. Jika kertas gulung memiliki bagian tengah dari bahan karton berukuran 3 inci, pastikan adaptor bagian tengah yang diberikan bersama printer telah dipasang.

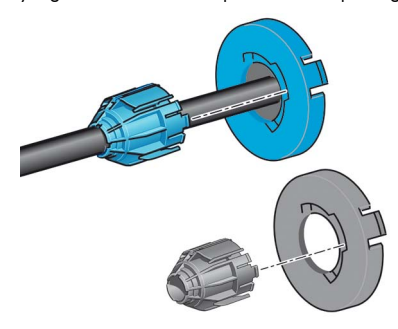

4. Jika kertas gulung berukuran panjang, letakkan penggulung secara horizontal di atas meja, kemudian masukkan kertas gulung.

Untuk menangani kertas gulung besar, mungkin diperlukan 2 orang.

5. Dorong kertas gulung baru ke penggulung. Pastikan jenis kertas dimasukkan sesuai dengan arah yang ditunjukkan. Jika tidak, keluarkan kertas gulung, putar 180 derajat, kemudian dorong kembali ke penggulung. Pada penggulung terdapat label yang menunjukkan arah yang benar.

Pasang pengaman biru ke ujung kanan penggulung dari bagian belakang printer.

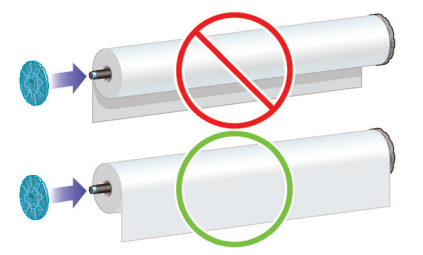

Pastikan kedua ujung kertas gulung berada sedekat mungkin dengan pengaman penggulung.

6. Letakkan pengaman kertas berwarna biru di ujung penggulung yang terbuka, kemudian tekan ke arah ujung kertas gulung.

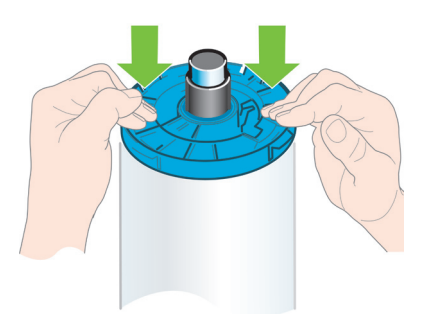

7. Pastikan pengaman kertas berwarna biru ditekan sejauh mungkin hingga kedua ujungnya bersentuhan dengan pengaman.

Jika Anda biasa menggunakan beragam jenis kertas, kertas gulung dapat diganti dengan lebih cepat jika Anda telah memasukkan jenis kertas gulung lain pada penggulung yang berbeda. Anda dapat membeli penggulung tambahan.

## Memasukkan kertas gulung ke printer

Untuk memulai prosedur ini, Anda harus memasukkan kertas gulung ke penggulung.

1. Dengan berdiri di belakang printer, pasang ujung hitam penggulung di sisi kiri tempat kertas gulung. Jangan letakkan seluruh bagian ujungnya ke tempat kertas gulung.

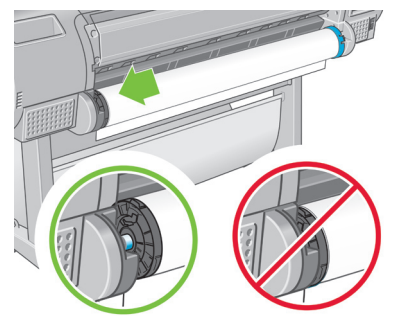

2. Pasang ujung biru penggulung di sisi kanan tempat kertas gulung.

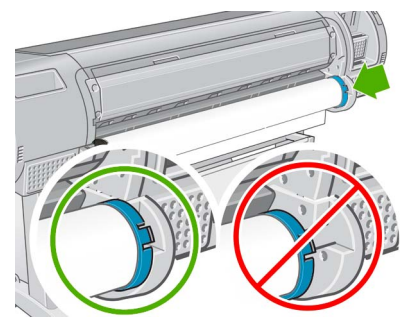

3. Dengan kedua tangan, dorong penggulung ke dalam kedua tempat kertas gulung pada saat yang bersamaan. Penggulung akan terpasang pada tempatnya.

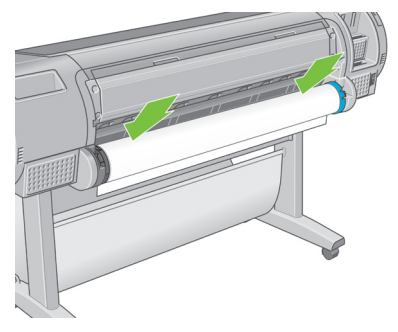

4. Jika tepi kertas gulung robek (terkadang disebabkan oleh perekat yang digunakan untuk menahan ujung kertas gulung) atau tidak rata, tarik kertas sedikit melewati sisi yang tidak rata, kemudian gunakan pemotong untuk meratakan tepi kertas.

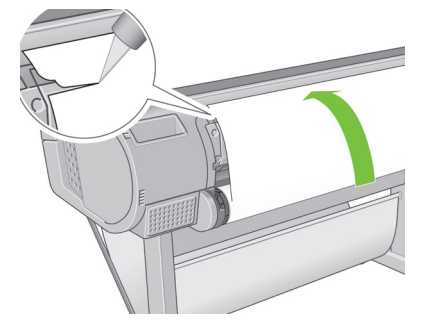

Potong kertas serata mungkin, karena kertas yang miring tidak dapat masuk dengan benar.

5. Masukkan tepi kertas ke dalam pengambil kertas.

Jangan masukkan jari Anda ke dalam jalur kertas pada printer.

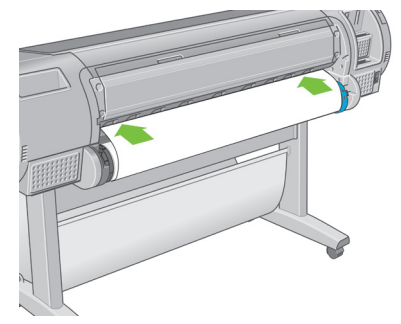

6. Putar penggulung ke dalam pengambil kertas hingga tertahan. Printer akan mendeteksi kertas, kemudian memasukkannya ke printer secara otomatis.

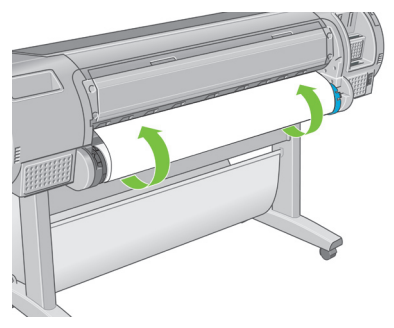

- 7. Setelah kertas masuk ke dalam printer, layar panel depan akan bertanya apakah Anda akan memasukkan kertas gulung atau kertas lembar. Pilih Roll [Kertas Gulung] dengan tombol Up [Atas] dan Down [Bawah], kemudian tekan OK.
- 8. Pilih kategori dan jenis kertas Anda.

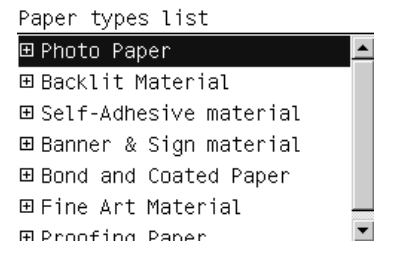

- 9. Printer akan memeriksa pelurusan dan mengukur lebar kertas gulung.
- 10. Panel depan akan menanyakan apakah Anda akan memotong sedikit tepi atas kertas; jawab Yes [Ya] atau No [Tidak].
- 11. Periksa apakah terdapat pesan lain pada panel depan.
- 12. Setelah kertas gulung lurus, layar panel depan akan menampilkan pesan 'Ready' [Siap] yang berarti printer siap untuk mencetak. Jika kertas gulung belum lurus, ikuti petunjuk pada layar panel depan.

13. Jika kertas gulung longgar, putar mundur kertas secara perlahan dari ujung penggulung hingga kencang.

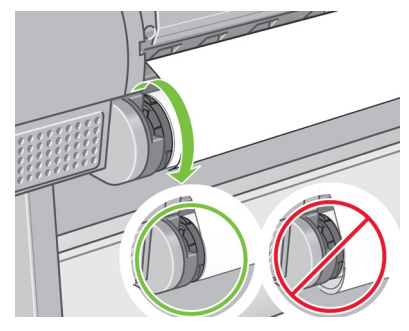

Hasil cetak yang terjatuh ke dalam keranjang dapat sobek atau terkena noda tinta dari hasil cetak lainnya. Untuk menghindari hal ini, ambil hasil cetak saat terpotong dari kertas gulung dan jangan tumpuk hasil cetak tersebut di dalam keranjang. Cara lainnya, nonaktifkan pemotong otomatis, lalu gunakan tombol Ambil dan potong kertas untuk mengeluarkan hasil cetak.

## Memasukkan selembar kertas

Kertas gulung atau kertas lembar yang telah dimasukkan harus dikeluarkan sebelum memasukkan lembaran kertas.

Untuk kertas lembar yang lebih tebal dari 0,5 mm, Anda harus memberikan jarak di bagian belakang printer sama dengan panjang kertas lembar tersebut.

1. Dengan berdiri di bagian depan printer, buka baki kertas.

Jika baki sulit dibuka, coba buka dari bagian belakang printer.

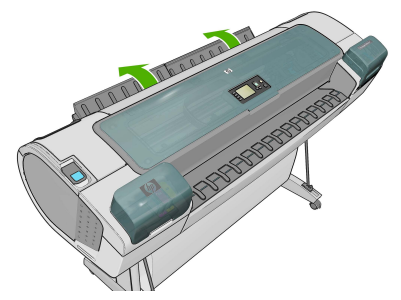

2. Masukkan kertas lembar ke dalam pengambil kertas. Masukkan kertas lembar dengan posisi sejajar dengan garis masuk hingga maksimal. Kertas yang lebih tebal akan terasa tertahan. Printer akan mendeteksi kertas lembar dalam waktu 3 detik. Penghitungan mundur akan dimulai pada layar panel depan.

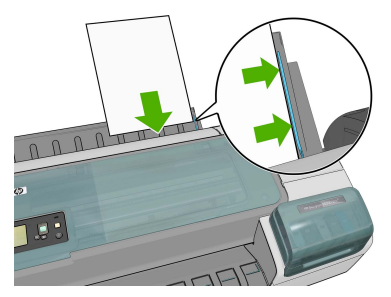

Jangan masukkan jari Anda ke dalam jalur kertas pada printer.

- 3. Setelah penghitungan mundur selesai, printer akan mengambil kertas. Arahkan kertas ke dalam printer; tindakan ini penting terutama untuk kertas yang lebih tebal.
- 4. Layar panel depan akan menanyakan apakah Anda akan memasukkan kertas gulung atau kertas lembar. Pilih Sheet [Kertas Lembar] menggunakan tombol Up [Atas] dan Down [Bawah].
- 5. Pilih kategori dan jenis kertas Anda.

Paper types list

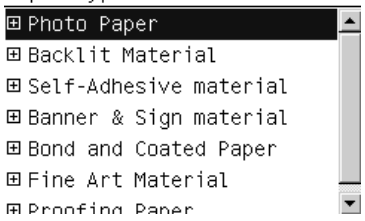

6. Jika Anda memilih [Kertas Lembar] dalam menu [Kertas Masuk], printer akan memeriksa pelurusan dan mengukur kertas lembar.

Kertas lembar akan diambil dari bagian depan printer, tergantung pada panjang kertas tersebut.

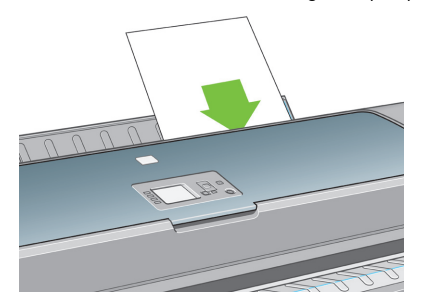

7. Jika kertas berhasil dimasukkan, layar panel depan akan menampilkan pesan 'Ready' [Siap] yang berarti printer siap untuk mencetak. Jika kertas tidak rata, lakukan petunjuk pada layar panel depan.

Bila dimasukkan dengan benar, kertas lembar akan berada di bagian belakang printer.

### Kalibrasi warna

Kalibrasi warna memungkinkan printer menghasilkan warna yang konsisten dengan printhead, tinta, dan jenis kertas tertentu yang digunakan, serta dalam kondisi lingkungan tertentu. Setelah warna dikalibrasi, Anda dapat memperoleh hasil cetak yang sama dari dua printer berbeda yang berada di lokasi geografis yang berbeda.

Kalibrasi harus dilakukan dalam salah satu kondisi berikut:

- Setiap kali printhead diganti
- Setiap kali jenis kertas baru yang digunakan belum dikalibrasi dengan printhead pada saat itu •
- Setiap kali jumlah pencetakan tertentu telah dilakukan sejak kalibrasi terakhir •
- Setiap kali printer dimatikan untuk jangka panjang •
- Setiap kali kondisi lingkungan (suhu dan kelembaban) berubah drastis •

Biasanya driver printer akan memberi tanda untuk mengingatkan setiap kali Anda harus melakukan kalibrasi warna, kecuali jika Anda menonaktifkan tanda tersebut. Namun, jika kondisi lingkungan berubah, tanda tidak akan muncul.

Anda harus mengkalibrasi jenis kertas sebelum membuat profil warna; namun, Anda dapat mengkalibrasi ulang di lain waktu tanpa harus membuat ulang profil warna.

Anda dapat menonaktifkan kalibrasi warna dari panel depan: pilih ikon menu Image Quality Maintenance [Pemeliharaan Kualitas Gambar], lalu tetapkan Enable color calibration [Pengaktifan kalibrasi warna] ke TIDAK AKTIF. Pada kondisi ini, printer akan menggunakan kalibrasi default yang ditetapkan oleh pabrik untuk semua jenis kertas. Jika kemudian Anda mengaktifkan kembali kalibrasi warna, kalibrasi yang dilakukan sebelumnya tetap akan tersimpan.

Anda dapat setiap saat memeriksa status kalibrasi warna untuk kertas yang saat itu dimasukkan dengan menekan tombol Tampilkan kertas yang dimasukkan pada panel depan. Status dapat berupa:

- PENDING [TUNDA]: Kertas belum dikalibrasi. (Setiap kali Anda memperbarui firmware printer, status kalibrasi warna pada semua kertas akan diatur ulang ke PENDING [TUNDA].)
- OBSOLETE [KEDALUWARSA]: Kertas telah dikalibrasi, namun sekarang kalibrasi tersebut telah kedaluwarsa karena salah satu alasan yang disebutkan di atas, sehingga harus dikalibrasi ulang. •
- OK: Kertas telah dikalibrasi dan kalibrasi tersebut masih berlaku. •
- N/A [T/A]: Kertas ini tidak dapat dikalibrasi. Berikut adalah jenis kertas yang tidak dapat dikalibrasi: kertas biasa, materi transparan, dan kertas mengkilap bertekstur (misalnya HP Collector Satin Canvas). Namun, kertas tersebut dapat dibuat profilnya.

Berikut adalah beberapa cara yang dapat Anda lakukan untuk mengkalibrasi warna:

- Dari tanda driver printer yang menyarankan kalibrasi. •
- Dari HP Color Center: Pilih Paper Preset Management [Manajemen Standar Kertas] > Calibrate Paper [Kalibrasikan Kertas].
- Dari panel depan: Pilih ikon menu Image Quality Maintenance [Pemeliharaan Kualitas Gambar], lalu Calibrate color [Kalibrasikan warna].

Proses kalibrasi akan dilakukan secara otomatis dan dapat dilakukan tanpa diawasi setelah Anda memasukkan kertas dengan jenis yang akan dikalibrasi, yakni A4, Letter, atau ukuran yang lebih besar.

Proses ini berlangsung selama sekitar 8-10 menit dan mencakup langkah-langkah sebagai berikut.

1. Pencetakan tabel pengujian kalibrasi yang berisi contoh tinta yang digunakan printer Anda.

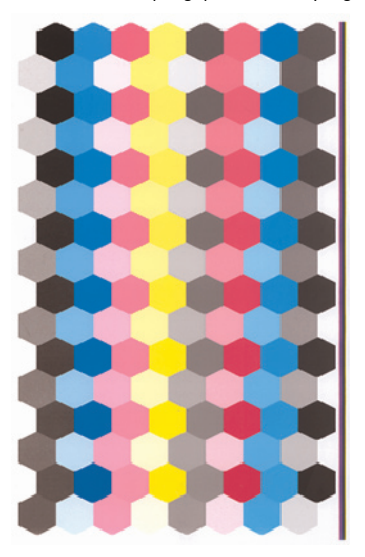

- 2. Tabel akan mengering dalam beberapa waktu, tergantung pada jenis kertas yang digunakan, sehingga warna memiliki waktu untuk menjadi stabil.
- 3. Tabel dipindai dan dinilai menggunakan HP Embedded Spectrophotometer.
- 4. Berdasarkan penilaian yang dihasilkan oleh spectrophotometer tersebut, printer akan menghitung faktor koreksi yang akan diperlukan agar pencetakan warna menjadi konsisten pada jenis kertas tersebut. Printer juga akan menghitung jumlah maksimal setiap tinta yang dapat digunakan pada kertas.

Jika kalibrasi warna gagal, periksa apakah ada warna yang hilang dari tabel. Hilangnya warna mungkin disebabkan oleh masalah printhead.

Warna hitam matte tidak digunakan pada kertas mengkilap atau satin, sehingga kolom tabel warna ini tidak dicetak bila mengkalibrasi jenis kertas tersebut.

## Pesan kesalahan pada panel depan

Jika Anda melihat pesan kesalahan yang tidak tercantum dalam tabel ini dan merasa ragu tentang respons yang tepat, hubungi HP Support.

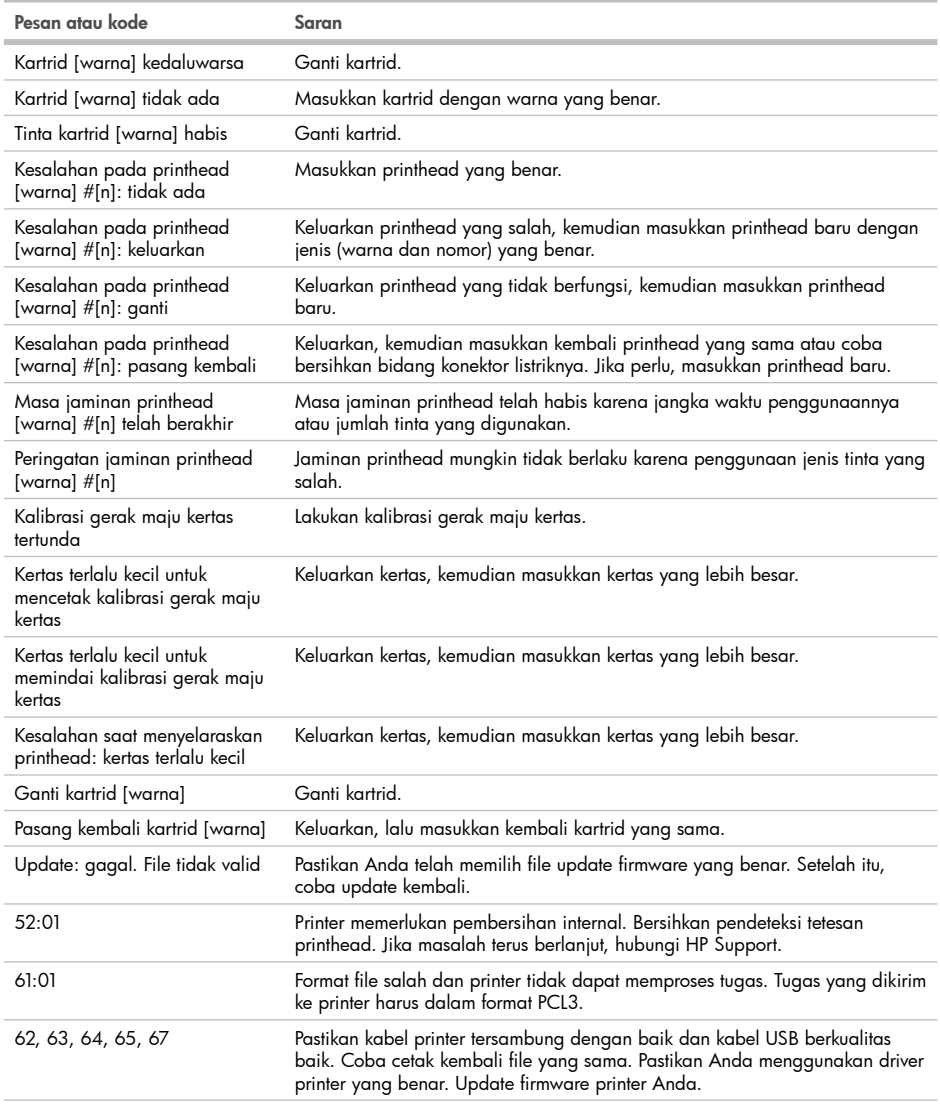

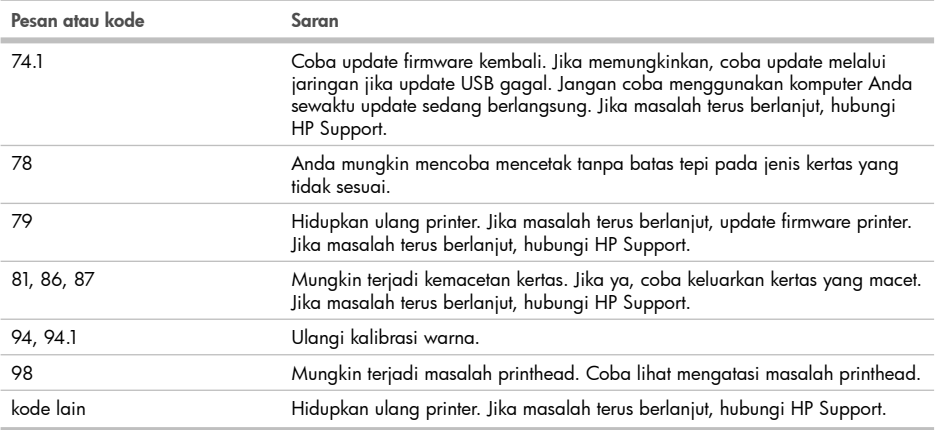

## **基本情報**

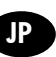

### **その他の情報源**

プリンタに同梱されているCD上の詳細ガイド『プリンタの使い方』をご利用いただけます。このガイドには、以下のトピ ックに関する情報が記載されています。

- プリンタの概要 •
- ソフトウェアのインストール •
- プリンタのカスタマイズ •
- 用紙の取り扱い
- 印刷
- カラーマネジメント •
- プリンタの使用状況に関する情報を取得する •
- インクカートリッジとプリントヘッドの取り扱い •
- プリンタの保守 •
- アクセサリ •
- 用紙に関するトラブルシューティング
- 印刷品質に関するトラブルシューティング
- インクカートリッジとブリントヘッドに関するトラブルシューティング
- 一般的なプリンタに関するトラブルシューティング
- フロントパネルのエラー メッセージ
- HP カスタマー・ケア
- プリンタ仕様 •

詳細は、HPのサポートWebサイト (http://www.hp.com/go/z5200/knowledge\_center/) を参照してください。

#### **法律に関する注記**

© Copyright 2009 Hewlett-Packard Development Company, L.P.

ここに記載した内容は、予告なしに変更することがあります。HP製品およびサービスの保証は、該当する製品およびサ ービスに付属する明示された保証書の記載内容に限られるものとします。本書中のいかなる記載も、付加的な保証を 構成するものとして解釈されないものとします。弊社は、本書に含まれる技術上または編集上の誤りおよび欠落につ いて、一切責任を負うものではありません。

#### **安全に関する注意事項**

次の注意事項に従うことにより、プリンタを適切に使用してプリンタの故障を防ぐことができます。常にこれらの注意 事項に従ってください。

- 製品プレートに示された電源電圧を使用してください。プリンタの電源コンセントに複数のデバイスを接続して、過 負荷をかけないようにしてください。
- 必ずプリンタを接地してください。プリンタを接地しないと、感電、発火、電磁妨害の影響を受ける可能性があります。 •
- プリンタを分解または修理しないでください。サービスについては、HPカスタマー・ケア・センターにお問い合わせ くださいプリンタの使い方
- プリンタ付属のHPが提供する電源コード以外は使用しないでください。電源コードの破損、切断、修理は避けてく ださい。破損した電源コードは、発火や感電の原因となる可能性があります。破損した電源コードはHP純正の電源 コードと交換してください。
- 金属または液体 (HPクリーニング キットで使用するものを除く) がプリンタの内部部品に触れないようにしてくださ い。発火、感電、またはその他の重大な事故の原因となる可能性があります。
- 次のいずれかの場合には、プリンタの電源をオフにして、電源コンセントから電源ケーブルを抜いてください。
	- プリンタ内部に手を入れる場合 •
	- ブリンタから煙が出たり、異様な臭いがする場合
	- プリンタが通常の動作中には発生しない異常なノイズを発生する場合 •
	- 金属や液体 (クリーニングおよび保守手順の一部ではなく) がプリンタの内部部品に触れた場合 •
	- 雷雨時
	- 停電時 •

**フロントパネル**  $(1)$  $\left(1\right)$ (9) alan **Guid Guida**  $P$ **Grant**  $(3) (2)$  $(5)$  $\left(4\right)$ <sup>8</sup>

フロントパネルには、以下のコンポーネントがあります。

- 1. 4方向アクセス ボタン:**インク容量の表示**、**用紙情報の表示**、**用紙の取り外し**、**排紙/カット**。
- 2. **メニュー** ボタン:このボタンを押すと、フロントパネルの表示がメイン メニューに戻ります。すでにメイン メニュー が表示されている場合は、ステータス画面が表示されます。
- 3. **OK** ボタン:手順の実行中または操作中に操作を確定します。サブメニューを表示します。オプションがある場合に 値を選択します。
- 4. **戻る** ボタン:手順実行中または操作中に前の手順に戻ります。上位レベルに移動する、メニューのオプションから 外れる、またはオプションがある場合に使用します。
- 5. **下矢印** ボタン:メニューまたはオプション内を下に移動したり、数値を減らします (たとえば、フロントパネルの表 示コントラストやIPアドレスを設定する場合)。
- 6. **上矢印** ボタン:メニューまたはオプション内を上に移動したり、数値を増やします (たとえば、フロントパネルの表 示コントラストやIPアドレスを設定する場合)。
- 7. **キャンセル** ボタン:手順または操作を中止します。
- 8. **電源** ボタン:プリンタの電源のオンとオフを切り替えます。また、電源ボタンのランプでプリンタのステータスを示 します。電源ボタンのランプが消灯している場合、プリンタの電源はオフになっています。電源ボタンのランプが緑 色に点滅している場合、プリンタは起動中です。電源ボタンのランプが緑色に点灯している場合、プリンタの電源 はオンになっています。電源ボタンのランプが黄色に点灯している場合、プリンタは待機中です。電源ボタンのラ ンプが黄色に点滅している場合、プリンタに対して注意が必要です。
- 9. LED ランプ:プリンタのステータスを示します。LED ランプが緑色に点灯している場合、プリンタは印刷可能です。 LED ランプが緑色に点滅している場合、プリンタが使用中です。LEDランプが黄色に点灯している場合、プリンタは システム エラーです。LEDランプが黄色に点滅している場合、プリンタに対して注意が必要です。
- 10. フロントパネルの表示:プリンタの使用に関するエラー、警告、および情報が表示されます。

**ロール紙をスピンドルに取り付ける**

用紙トレイが閉まっていることを確認してください。

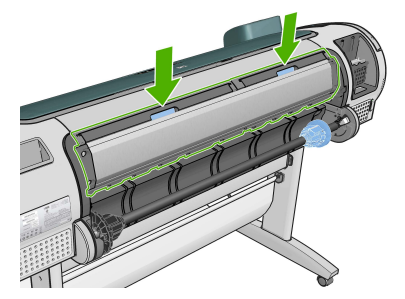

1. スピンドルの右端をプリンタから取り外し、次に左端を取り外します。 取り外し作業の最中に、スピンドル サポートに指を入れないでください。

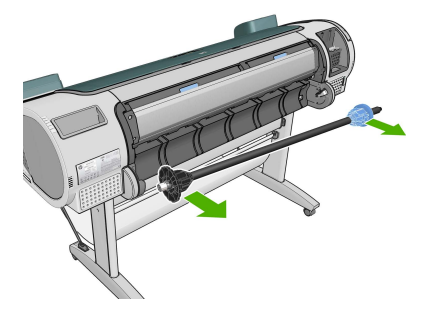

2. スピンドルの両端には、ロール紙を正しい位置に固定するストッパが付いています。青いストッパは、新しいロー ル紙を取り付けるために取り外すことができます。また、どのような幅のロール紙でも固定できるように、スピンド ルに沿ってスライドさせることができます。スピンドルの端から青い用紙ストッパを取り外します。

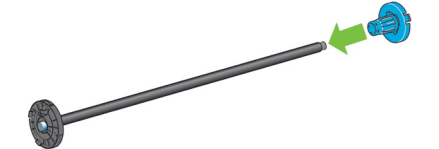

3. 厚紙製3インチ芯のロール紙を使用する場合、プリンタに同梱されている芯アダプタを取り付けます。

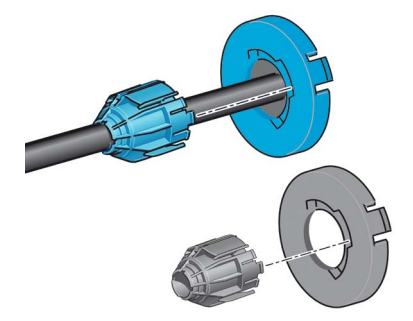

4. ロール紙が長い場合は、スピンドルを台の上に水平に置いて、取り付けるようにしてください。 大きなロール紙の作業には、2人必要な場合があります。

5. 新しいロール紙をスピンドルに取り付けます。用紙の向きは、図のようになるように注意してください。向きを間違 えた場合は、ロール紙を外して180度回転し、取り付け直します。スピンドルには、正しい向きを示すラベルが付貼 されています。

プリンタの背面から、青いストッパをスピンドルの右端に差し込みます。

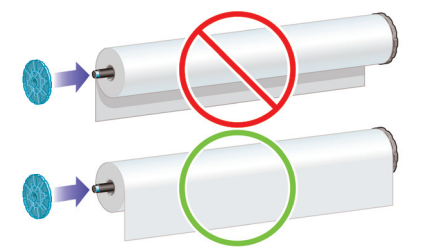

ロール紙の両端とスピンドルのストッパの間には、できるだけ隙間がないようにしてください。

6. スピンドルの開口部に青いストッパを取り付け、ロール紙の端に向けて押し込みます。

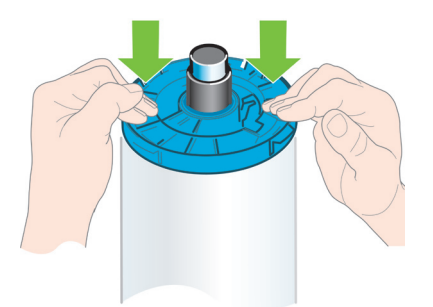

7. ロール紙の端に押し込めるところまで適度な力で押し込みます。無理やり押し込まないようにしてください。

さまざまな種類の用紙を日常的に使用する場合は、異なる種類の用紙をあらかじめ取り付けたスピンドルを複数準備 しておくと、ロール紙の交換をすばやく行うことができます。追加のスピンドルは別途購入できます。

## **ロール紙をプリンタに取り付ける**

この手順を始める前に、ロール紙をスピンドルに取り付けておく必要があります。

1. プリンタの後ろに立ち、左側のロール紙ホルダーにスピンドルの黒い端を載せます。ロール紙ホルダーに、スピン ドルの端を完全に入れないでください。

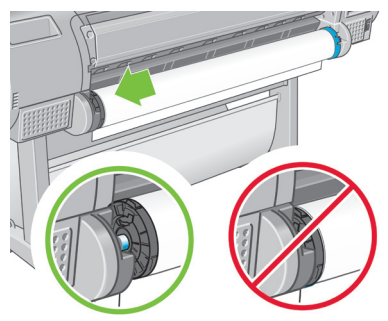

2. 右側のロール紙ホルダーにスピンドルの青い端を載せます。

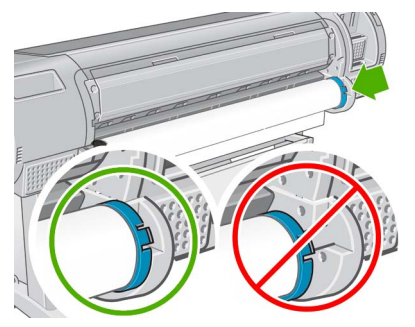

3. 両手を使って、両端のロール紙ホルダーに同時に押し込みます。スピンドルは所定の位置にぴったりはまります。

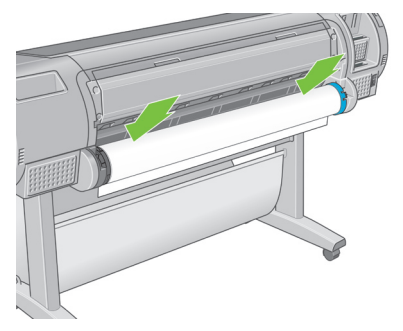

4. ロール紙の端が切れている場合 (ロール紙の端を固定するためのテープが原因で起こる場合があります) またはま っすぐにならない場合、用紙カット用の溝からカットする分だけ送り、カッターを使ってまっすぐに端をカットします。

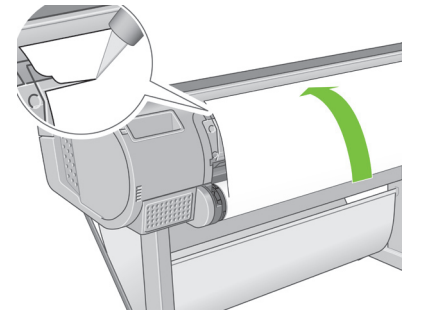

まっすぐでないと用紙を正しく取り付けることができないため、用紙をできるだけ直線にカットします。

5. 用紙の端をフィーダに差し込みます。

プリンタの用紙経路に指を入れないでください。

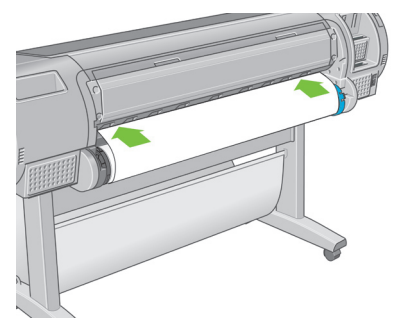

6. スピンドルをフィーダの方向に回します。プリンタが用紙を検出して、用紙をプリンタに自動的に給紙します。

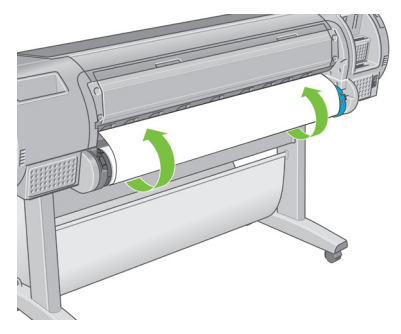

- 7. 用紙がプリンタに給紙されると、ロール紙またはカット紙のどちらを取り付けるかを尋ねるメッセージがフロント パネルに表示されます。**上矢印** および **下矢印** ボタンを使用して **[ロール紙]** を選択し、**OK** ボタンを押します。
- 8. 用紙のカテゴリおよび種類を選択します。

用紙の種類のリスト 田フォト用紙  $\blacktriangle$ 田バックライト用紙 回粘着紙 田サイン&バナー用紙 田普通紙とコート紙 田美術用紙 ⊞プⅡ.—フ田紙

- 9. プリンタは位置調整を行い、幅を測定します。
- 10. 用紙の先端をカットするかどうかを確認するメッセージがフロントパネルに表示される場合があります。**[はい]** ま たは **[いいえ]** で答えます。
- 11. 他のメッセージがフロントパネルに表示されていないか確認します。
- 12. ロール紙が正しく取り付けられると、フロントパネルに「印刷可能です」というメッセージが表示され、プリンタが 印刷できる状態になります。ロール紙が正しく取り付けられていない場合は、フロントパネルに表示される指示に 従います。

13. ロール上で用紙がたるんでいる場合は、ピンと張るまでスピンドルの端で軽く巻き直します。

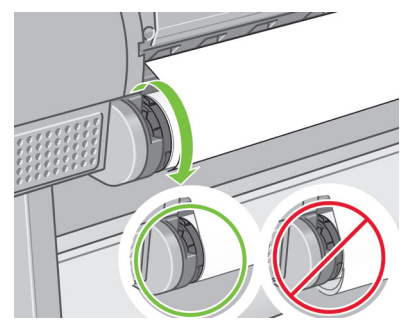

印刷した用紙がバスケットに落ちると、破れたり、別の印刷された用紙のインクが付着することがあります。これを防止 するには、印刷された用紙がカットされたらすぐに取り出し、バスケットに入らないようにしてください。または、自動カ ッターをオフにし、**排紙/カット** ボタンを使って、印刷した用紙を取り出すこともできます。

## **カット紙を取り付ける**

カット紙を取り付けるには、その前にロール紙を取り外す必要があります。

0.5mmより厚手のカット紙では、カット紙の長さと等しいスペースをプリンタの背面に取る必要があります。

1. プリンタの前面に立って、用紙トレイを開きます。

トレイを開くことが困難な場合は、プリンタの背面から作業を行ってください。

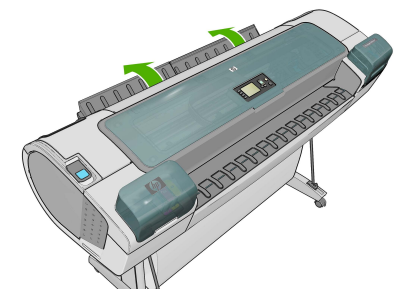

2. フィーダにカット紙を挿入します。カット紙を取り付け線に合わせて取り付け、厚手のカット紙では、それ以上入ら なくなるまで用紙を挿入します。プリンタは、カット紙を3秒で検出します。秒読みは、フロントパネル ディスプレイ に表示されます。

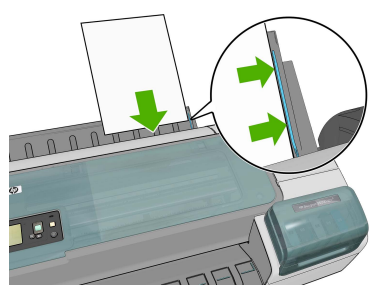

プリンタの用紙経路に指を入れないでください。

- 3. 秒読み後、用紙がプリンタに給紙されます。カット紙がまっすぐ挿入されるように手を添えます。これは、特に厚手 用紙で重要です。
- 7 基本情報
- 4. ロール紙またはカット紙のどちらを取り付けるかを尋ねるメッセージがフロントパネルに表示されます。**上矢印** お よび **下矢印** ボタンを使用して **[カット紙]** を選択します。
- 5. 用紙のカテゴリおよび種類を選択します。

用紙の種類のリスト

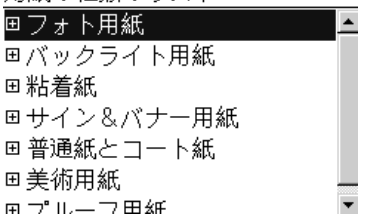

6. **[用紙の取り付け]** メニューで **[カット紙]** を選択すると、プリンタによって位置調整の確認とカット紙の測定が行わ れます。

カット紙の長さによっては、プリンタ前面に排紙されます。

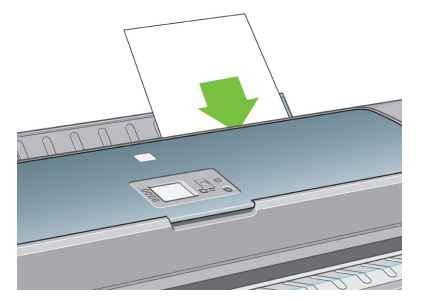

7. 用紙が正しく取り付けられると、フロントパネルに「印刷可能です」というメッセージが表示され、プリンタが印刷で きる状態になります。用紙がまっすぐ取り付けられていない場合は、フロントパネルに表示される指示に従います。

正しく取り付けられると、カット紙はプリンタ背面に給紙されます。

## **カラーキャリブレーション**

カラーキャリブレーションを行うことによって、プリンタの特定のプリントヘッド、インク、および使用する用紙の種類に 合わせて、また特定の環境条件に応じて、色調を統一することができます。カラーキャリブレーションを行うと、異なる 場所にある2つのプリンタから同じ内容の印刷物を出力することができます。

キャリブレーションは、以下の状況の場合に実行してください。

- プリントヘッドを交換した場合 •
- 現在のプリントヘッドでキャリブレーションを実行したことがない新しい用紙の種類を使用する場合
- 最後にキャリブレーションを実行した後、一定量の印刷が行われた場合
- 長期間プリンタの電源をオフのままにしておいた場合
- 環境条件 (温度や湿度など) が大きく変化した場合 •

アラートを無効に設定しない限り、プリンタ ドライバは通常、カラーキャリブレーションが必要なときにアラートを表示 します。ただし、環境条件が変化してしまった場合には、アラートは表示されません。

カラー プロファイルを作成せずに後でカラーキャリブレーションを行うこともできますが、カラー プロファイルを作成 する前に、用紙の種類に対応するキャリブレーションを行ってください。

フロントパネルからカラーキャリブレーションを無効にすることができます。[イメージ品質の保守] アイコンを選択し、 **[カラーキャリブレーションの有効化]** を **[OFF]** に設定します。この場合、すべての用紙の種類について、工場出荷時に 設定されたデフォルトのキャリブレーションが使用されます。後でカラーキャリブレーションを再び有効にする場合、以 前に実行したすべてのキャリブレーションはプリンタに保存されています。

現在取り付けられている用紙のカラーキャリブレーション ステータスは、フロントパネルの **[取り付けられている用紙 の表示]** ボタンを押すことで、いつでも確認できます。ステータスは以下のいずれかになります。

- ペンディング:この用紙でキャリブレーションが実行されていません。(プリンタのファームウェアを更新した場合、す べての用紙のカラーキャリブレーション ステータスはペンディングにリセットされます。)
- 失効:この用紙でキャリブレーションが実行されましたが、上記の理由のいずれかによって現在失効しているため、 キャリブレーションをもう一度実行する必要があります。
- OK:この用紙でキャリブレーションが実行され、そのキャリブレーションが有効です。 •
- 未定義:この用紙でキャリブレーションを実行することはできません。次の用紙の種類は、キャリブレーションを実行 することはできません。普通紙、透明紙、手触りのある光沢紙 (HP コレクター半光沢キャンバスなど)。ただし、プロフ ァイリングは可能です。

カラーキャリブレーションは、以下の方法で開始できます。

- キャリブレーションの実行を推奨する、プリンタ ドライバのアラートが表示された場合
- HP Color Centerから:**[用紙プリセット管理]** > **[用紙のキャリブレーション]** の順に選択します。 •
- フロントパネルから:[イメージ品質の保守] アイコン、**[カラー キャリブレーション]** の順に選択します。 •

キャリブレーション処理は完全に自動化されています。A4、レター サイズ、その他のより大きなサイズなど、キャリブレ ーションを行う種類の用紙を取り付けた後、無人で実行されます。

この処理には8~10分ほどかかります。以下の手順で実行されます。

1. キャリブレーション テスト チャートが印刷されます。これには、プリンタで使用される各インクのパッチが印刷され ています。

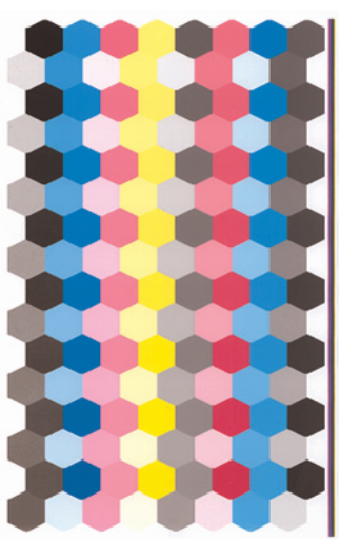

- 2. チャートは、インクが乾いてカラーが安定するまでプリンタに保持されます。この時間は用紙の種類によって異なります。
- 3. チャートがスキャンされ、HP 内蔵分光測光器で計測されます。
- 4. 分光測光器による計測結果を基に、必要な修正要素が算出され、その用紙の種類で再現性のあるカラー印刷を行 うために適用されます。また、その用紙に使用される各インクの最大量も計算されます。

カラー キャリブレーションに失敗したら、チャートに欠けている色がないか確認します。プリントヘッドに何らかの問 題があってその色が欠けた可能性があります。

マットブラックは光沢紙や半光沢紙では使用しません。これらの種類の用紙をキャリブレーションする際は、チャート のその列は印刷されません。

## **フロントパネルのエラー メッセージ**

**Contract Contract Contract** 

ここに示されていないエラー メッセージが表示され、適切な対応が不明な場合は、HPサポートにお問い合わせください。

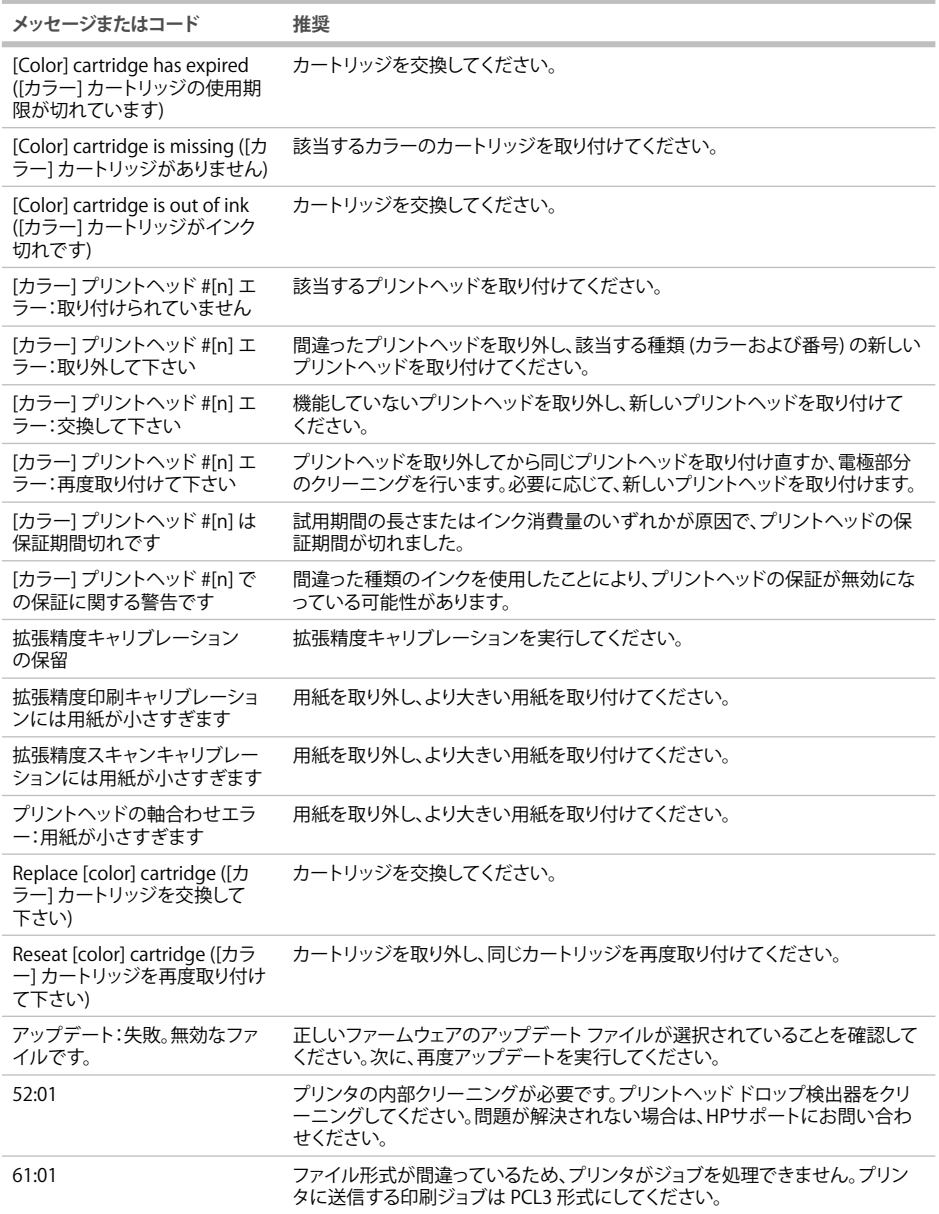

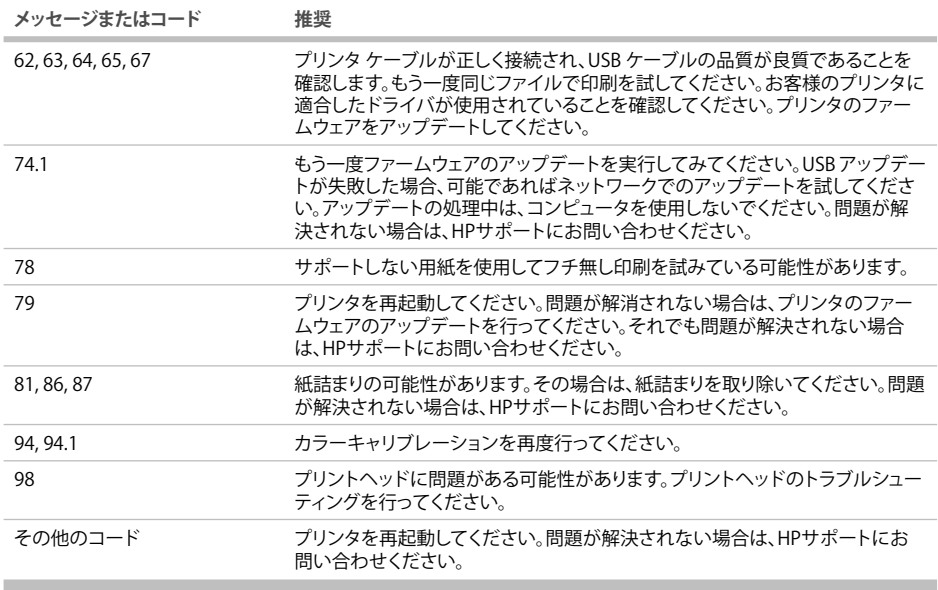

**Contract Contract** 

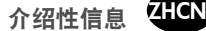

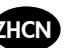

其他信息来源

打印机附带的 CD 中提供了完整的打印机指南 —《使用打印机》。该指南提供了有关以下主题的信息:

- 打印机简介
- 安装软件
- 个性化打印机
- 纸张操作
- 打印
- 颜色管理 •
- 检索打印机用量信息
- 处理墨盒和打印头
- 维护打印机
- 附件
- 纸张问题的故障排除
- 打印质量问题的故障排除
- 墨盒和打印头问题的故障排除
- 打印机一般问题的故障排除
- 前面板错误消息
- HP Customer Care
- 打印机规格

有关详细信息,请访问 HP 支持网站 (http://www.hp.com/go/z5200/knowledge\_center/)。

法律通告

© 版权所有 2009 Hewlett-Packard Development Company, L.P.

本文档中包含的信息如有更改,恕不另行通知。有关 HP 产品和服务的保修和保证条款,在相关产品和服务附带 的保修声明中都有明确的规定。不应将本文中的任何内容引伸为补充保证。对于本文中任何技术或编辑错误或者 遗漏之处,HP 不承担任何责任。

安全防范措施

以下防范措施可确保正确使用打印机和防止打印机损坏。请始终按照这些防范措施操作。

- 使用铭牌上指定的电源电压。避免在打印机电源插座上连接多个设备而造成过载。
- 确保打印机正确接地。否则,可能导致触电、火灾并且容易产生电磁干扰。
- 不要自行拆开或修理打印机。如需服务,请与本地 HP 服务代表联系,请参阅《使用打印机》。
- 仅使用 HP 随打印机提供的电线。不要损坏、切割或修理电源线。损坏的电源线可能会导致火灾或触电。请使 用 HP 认可的电源线更换损坏的电源线。
- 不要让金属或液体(除了 HP 清洁套件中使用的液体)接触到打印机的内部部件。否则,可能会导致火灾、触 电或其他严重伤害。
- 如果出现以下任何情况,请关闭打印机电源并从电源插座中拔下电源线:
	- 将手放入打印机内部
	- 打印机冒烟或发出不正常的气味
	- 打印机发出不正常的噪音(在正常运行过程中从未听到的噪音)
	- 金属或液体 (非清洁和日常维护过程中所需) 触及打印机的内部部件
	- 雷暴天气
	- 断电

前面板  $(1)$  $(10)$ 9) 6 **ONE ULLER Guil** 月间 **GRAND**  $\mathcal{A}$  $\circ$  $\Omega$ 5  $(8)$ 

前面板包括以下组件:

- 1. 四个快捷访问键:查看墨水量、查看纸张信息、取出纸张、进纸并剪切。
- 2. 菜单键: 按此键可返回前面板显示屏的主菜单。如果已经位于主菜单, 则将显示状态屏幕。
- 3. OK(确定)键:确认过程或交互中的操作。进入子菜单。给出选项时选择选项值。
- 4. 返回键: 返回过程或交互中的上一步骤。转到上一级别或在给出选项时保留菜单中的选项。
- 5. 向下键:在菜单或选项中向下移动,或减小值,例如在配置前面板显示屏对比度或 IP 地址时。
- 6. 向上键:在菜单或选项中向上移动,或增大值,例如在配置前面板显示屏对比度或 IP 地址时。
- 7. 取消键:中止过程或交互操作。
- 8. 电源键:关闭或打开打印机,该键还带有一个可指示打印机状态的指示灯。如果电源键指示灯熄灭,则表示打 印机已关闭。如果电源键指示灯呈绿色闪烁,则表示打印机正在启动。如果电源键指示灯呈绿色亮起,则表示 打印机已打开。如果电源键指示灯呈黄色亮起,则表示打印机处于待机状态。如果电源键指示灯呈黄色闪烁, 则表示打印机有问题,需要注意。
- 9. LED 指示灯:指示打印机的状态。如果 LED 指示灯一直呈绿色亮起,则表示打印机已就绪。如果 LED 指示灯 呈绿色闪烁,则表示打印机正忙。如果 LED 指示灯一直呈黄色亮起,表示存在系统错误。如果 LED 指示灯呈 黄色闪烁,表示打印机有问题,需要注意。
- 10. 前面板显示屏: 显示错误、警告以及与使用打印机有关的信息。

将卷筒装到卷轴上 确保纸盘已关闭。

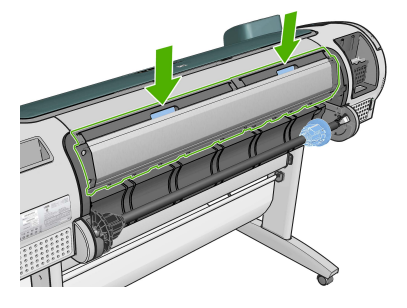

1. 从打印机上取下卷轴的右侧一端,然后取出左侧一端。 在拆取过程中,请勿将手指伸入卷轴支架。

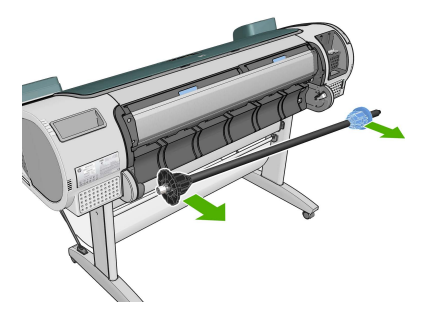

2. 卷轴两端都有挡块,用于使卷筒处于正确位置。可以取下蓝色挡块以安装新卷筒,该挡块可在卷轴上滑动以固 定不同宽度的卷筒。从卷轴一端取下蓝色纸张挡块。

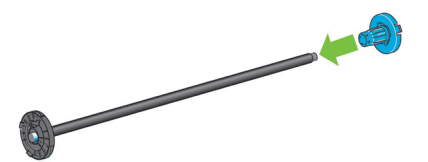

3. 如果卷筒具有三英寸的纸板芯棒,请确保已安装了随打印机一起提供的卷纸管承接头。

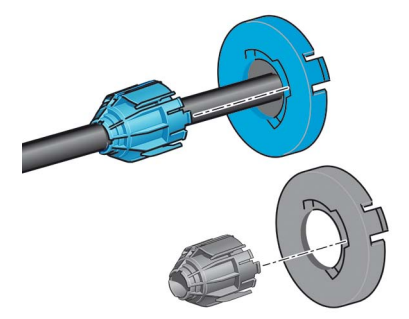

4. 如果卷筒较长,请将卷轴水平放在桌上,然后在桌上装入卷筒。

处理大型卷筒可能需要两个人。

5. 将新卷筒滑动至卷轴上。请确保纸张的方向如图所示。如果方向不正确,请先取下纸筒,将其旋转 180 度, 然后再将其滑动至卷轴上。卷轴上的标签显示了正确方向。

将蓝色挡块从打印机背面安装到卷轴右端。

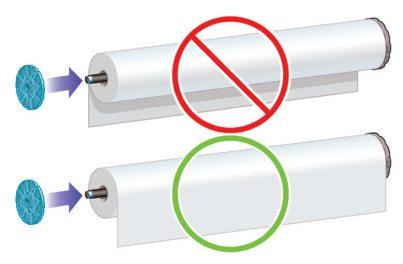

请确保卷筒的两端尽可能地紧靠卷轴挡块。

6. 将蓝色纸张挡块放至卷轴打开的一端上,然后将其推至卷筒末端。

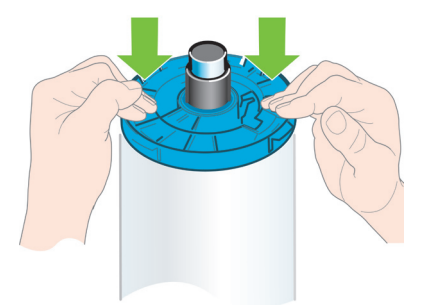

7. 请确保将蓝色纸张挡块尽可能推近卷筒,直至卷筒两端都紧靠挡块。

如果您是多种纸张类型的一般用户,则在多个卷轴上预装入不同纸张类型的卷筒将有助于您更快捷地更换卷筒。 可以购买其他卷轴。

## 将卷筒装入打印机

要开始这一流程,您必须将卷筒装到卷轴上。

1. 站在打印机后,将卷轴的黑色一端放在卷筒支架的左侧。请不要将黑色端完全放至卷筒支架中。

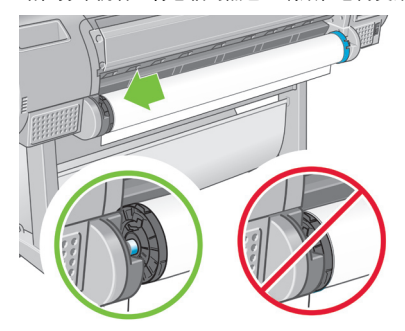

2. 将卷轴的蓝色一端放在右侧的卷筒支架上。

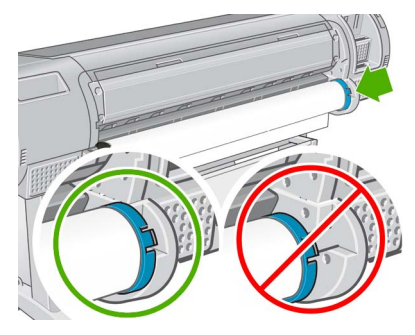

3. 使用双手,将卷轴同时推入两个卷筒支架中。卷轴将卡入到位。

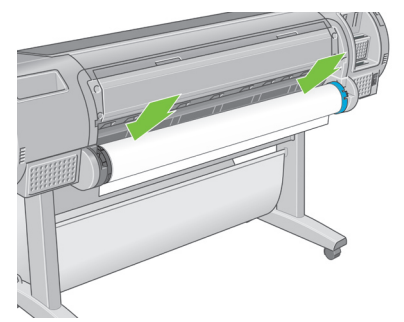

4. 如果卷筒纸张边缘破损 (有时是由用于固定卷筒末端的胶带造成的)或不直,请将纸张轻轻拉出到裁切槽以<br> 外,然后使用裁纸器将其裁成直缘。

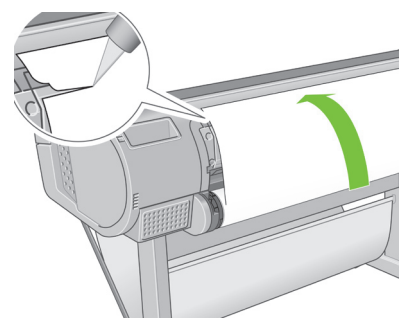

尽可能垂直地裁切纸张,因为不直的纸张无法正确装入。

5. 将纸张边缘插入送纸器。

请勿将手指伸入打印机的送纸道内。

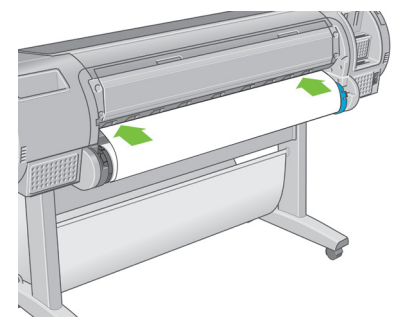

6. 将卷轴滚动至送纸器内,直至您感觉到阻力。打印机将检测纸张并自动将其送入打印机。

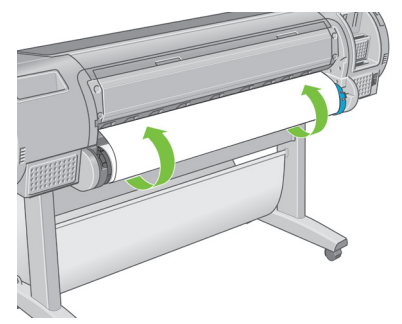

- 7. 将纸张送入打印机后,前面板显示屏将询问您是要装入卷筒纸张还是单张纸张。使用向上和向下键来选择卷筒 纸张,然后按 OK(确定)。
- 8. 选择所需的纸张类别和类型。

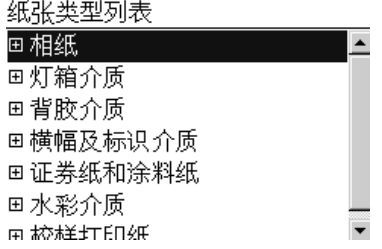

- 9. 打印机将检查对齐并测量宽度。
- 10. 前面板可能会询问您是否从纸张前缘切掉一条,请选择是或否。
- 11. 检查前面板上是否显示任何其他消息。
- 12. 在对齐卷筒后,前面板将显示"就绪"消息,并且打印机已做好打印准备。如果未对齐卷筒纸张,请按照前面 板显示屏上的说明进行操作。
- 13. 如果卷筒上的纸张较松散, 则轻轻地从卷轴末端重新卷绕纸张直至其紧凑。

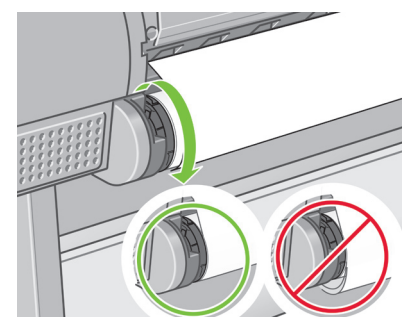

如果落入纸框中,打印件可能会破损或沾上其它打印件的墨渍。要避免此问题,请在从卷筒上裁切下打印件时将 其接住,同时不要在纸框中堆放打印件。或者,关闭自动裁纸器,并使用进纸并剪切键释放打印件。

### 装入单张纸张

在装入单张纸张之前,必须取出装入的任何卷筒纸张或单张纸张。

对于厚度大于 0.5 毫米的单张纸张,打印机背面必须具有等于该纸张长度的空间。

1. 站在打印机前面,打开纸盘。

如果纸盘难以打开,则尝试从打印机背面将其打开。

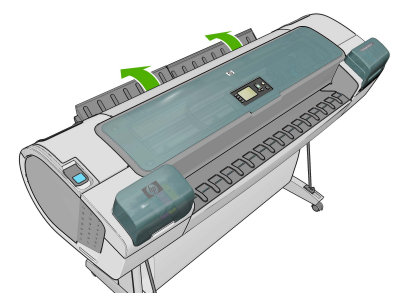

2. 将单张纸张插入送纸器。装入单张纸张并将其与装入线对齐,然后插入单张纸张直至无法再进一步插入, 插入较厚的单张纸张时则直至您感觉到阻力。打印机将在 3 秒内检测单张纸张。前面板显示屏上将开始倒数 计时。

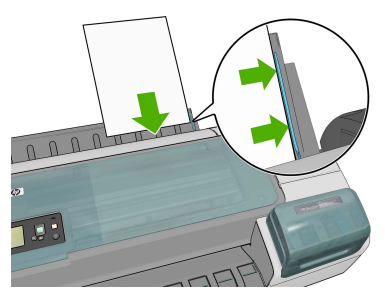

请勿将手指伸入打印机的送纸道内。

- 3. 在倒数计时后,纸张将送入打印机。引导单张纸张进入打印机,这在使用较厚纸张时尤其重要。
- 4. 前面板显示屏将询问您是要装入卷筒纸张还是单张纸张。使用向上和向下键来选择单张纸张 。
- 5. 选择所需的纸张类别和类型。

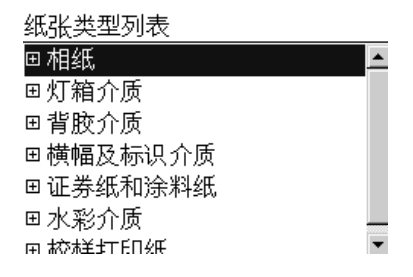

6. 如果在纸张装入菜单中选择了单张纸张,打印机将检查对齐并测量单张纸张。 根据单张纸张的长度,单张纸张将从打印机的前面退出。

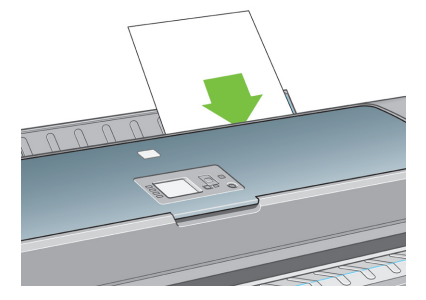

7. 在成功装入纸张后,前面板将显示"就绪"消息,并且打印机已做好打印准备。如果纸张不直,请按照前面板 显示屏上的说明进行操作。

正确装入后,单张纸张将位于打印机的后面。

#### 颜色校准

通过颜色校准,打印机可根据使用的特定打印头、墨水和纸张类型在特定环境条件下生成一致的色彩。进行颜色 校准之后,即使通过位于不同地理位置的任何两台不同打印机进行打印,也可以获得完全相同的打印效果。

出现下列任一情况时应进行校准:

- 更换打印头
- 引入了新纸张类型,并且该纸张类型尚未与当前打印头组进行校准
- 自上次校准以来已经进行了一定数量的打印
- 每当打印机已经关闭了较长时间时
- 环境条件 (温度和湿度) 明显改变

除非您禁用了警报功能,否则每当需要执行颜色校准时,打印机驱动程序通常会用警报提醒您。然而,如果环境 条件改变,则不会发出警报。

在创建纸张类型的颜色配置文件之前应校准纸张类型;不过,您也可以在以后重新校准,而无需重新创建颜色配 置文件。

您可以从前面板关闭颜色校准功能。选择"图像质量维护"菜单图标,然后将启用颜色校准设置为关闭。在此情 况下,打印机将使用在出厂时设置的默认校准在所有纸张类型上打印。如果以后重新启用了颜色校准功能,打印 机仍会记得您之前执行的任何校准。

您可以通过按下前面板上的查看纸张信息键,随时检查当前装入纸张的颜色校准状态。状态可能为下列任何一种:

- 正在等待:尚未校准纸张。(每当您更新打印机的固件时,所有纸张的颜色校准状态都重置为 "正在等待"。)
- 已过时:纸张已校准,但由于上述原因之一,校准现已过期,应重新进行校准。
- 良好:纸张已校准,并且校准是最新的。
- 不适用:此纸张无法校准。无法校准以下纸张类型:普通纸、透明材料和纹理光面纸(如 HP 收藏家丝光油画 布)。不过,可以对其进行配置。

您可以通过以下方式开始颜色校准:

- 建议进行校准的打印机驱动程序警报。
- HP Color Center:选择纸张预设管理 > 校准纸张。
- 前面板:选择"图像质量维护"菜单图标,然后选择校准颜色。

校准过程是完全自动的,在装入要校准的纸张类型(应该为 A4、Letter 或任何较大尺寸的纸张)后,可以在无人 值守情况下执行。

该过程需要 8–10 分钟的时间,包括下列步骤。

1. 打印校准测试图表,其中包含打印机中使用的每种墨水的色标。

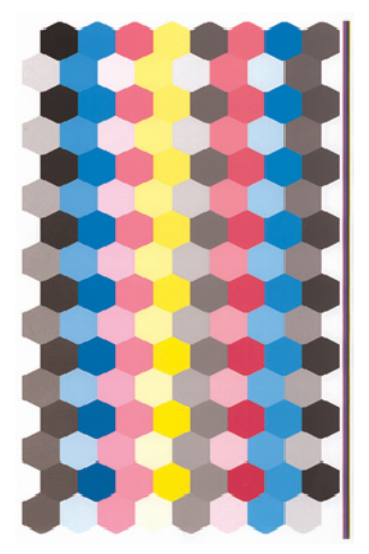

- 2. 根据纸张类型让图表晾干一段时间,以便使颜色有时间稳固。
- 3. 使用内嵌式 HP 分光光度计扫描和测量图表。
- 4. 根据分光光度计的测量结果,打印机计算必要的校正参数以便进行应用,从而在使用该纸张类型打印时获得一 致的色彩。打印机还将计算可以应用于该类纸张的每种墨水的最大量。

如果颜色校准失败,请检查图表中是否缺少颜色。缺少的颜色可能是由打印头问题造成的。

光面或丝光纸不使用磨砂黑,因此,在校准这些纸张类型时,不会打印该图表列。

#### 前面板错误消息

如果所看到的错误消息未包含在下表中,并且您无法确定应如何正确作出响应,请与 HP 支持中心联系。

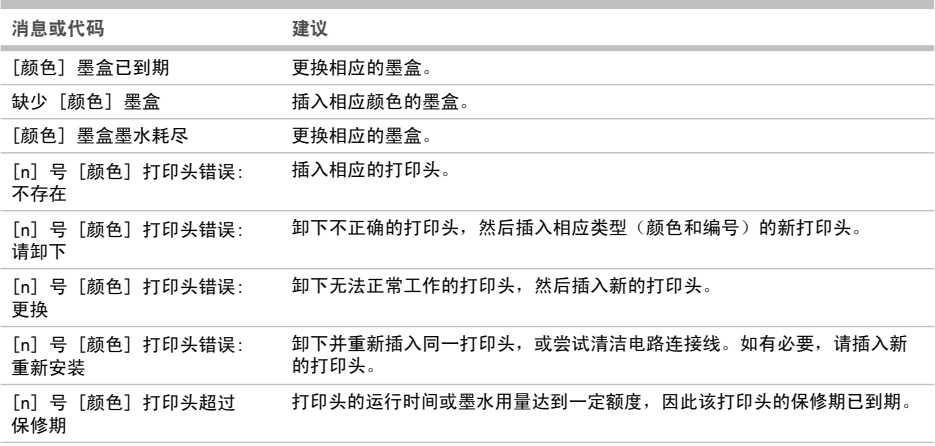

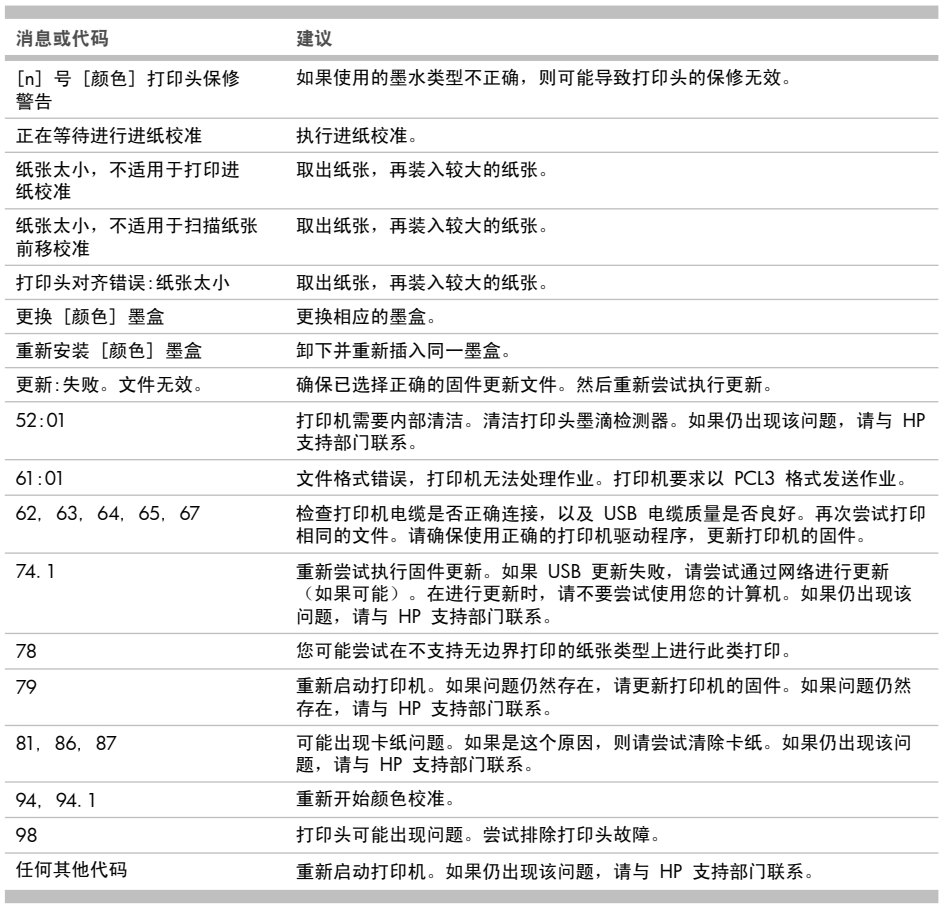

#### Legal notices

© Copyright 2010 Hewlett-Packard Development Company, L.P.

The information contained herein is subject to change without notice. The only warranties for HP products and services are set forth in the express warranty statements accompanying such products and services. Nothing herein should be construed as constituting an additional warranty. HP shall not be liable for technical or editorial errors or omissions contained herein.

### Trademarks

Microsoft ®; and Windows ®; are U.S. registered trademarks of Microsoft Corporation.

© 2010 Hewlett-Packard Company Large Format Division Camí de Can Graells 1-21 · 08174 Sant Cugat del Vallès Barcelona · Spain All rights reserved Printed in XXX

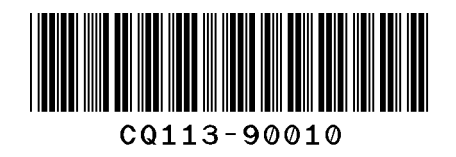